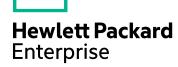

## **IT Business Analytics**

Software Version: 10.10 Linux operating system

# **Installation Guide**

Document Release Date: June 2016 Software Release Date: March 2016

### **Legal Notices**

### Warranty

The only warranties for Hewlett Packard Enterprise products and services are set forth in the express warranty statements accompanying such products and services. Nothing herein should be construed as constituting an additional warranty. Hewlett Packard Enterprise shall not be liable for technical or editorial errors or omissions contained herein.

The information contained herein is subject to change without notice.

### Restricted Rights Legend

Confidential computer software. Valid license from Hewlett Packard Enterprise required for possession, use or copying. Consistent with FAR 12.211 and 12.212, Commercial Computer Software, Computer Software Documentation, and Technical Data for Commercial Items are licensed to the U.S. Government under vendor's standard commercial

### Copyright Notice

© 2011-2016 Hewlett Packard Enterprise Development LP

### Trademark Notices

Adobe™ is a trademark of Adobe Systems Incorporated.

Microsoft® and Windows® are U.S. registered trademarks of Microsoft Corporation.

UNIX® is a registered trademark of The Open Group.

This product includes an interface of the 'zlib' general purpose compression library, which is Copyright © 1995-2002 Jean-loup Gailly and Mark Adler.

### **Documentation Updates**

The title page of this document contains the following identifying information:

- Software Version number, which indicates the software version.
- Document Release Date, which changes each time the document is updated.

  Software Release Date, which indicates the release date of this version of the software.

To check for recent updates or to verify that you are using the most recent edition of a document, go to; https://www.hpe.com/us/en/support.html.

This site requires that you register for an HP Passport and to sign in. To register for an HP Passport ID, click Register on the HP Software Support site or click Create an Account on the HP Passport login page.

You will also receive updated or new editions if you subscribe to the appropriate product support service. Contact your HPE sales representative for details.

### Support

 $\label{thm:linear_properties} \mbox{Visit the HPE Software Support site at: $https://www.hpe.com/us/en/support.html} \ .$ 

This website provides contact information and details about the products, services, and support that HPE Software offers.

HPE Software online support provides customer self-solve capabilities. It provides a fast and efficient way to access interactive technical support tools needed to manage your business. As a valued support customer, you can benefit by using the support website to:

- Search for knowledge documents of interest Submit and track support cases and enhancement requests Download software patches

- Manage support contracts
  Look up HPE support contacts
  Review information about available services
  Enter into discussions with other software customers
  Research and register for software training

Most of the support areas require that you register as an HPE Passport user and to sign in. Many also require a support contract. To register for an HPE Passport ID, click Register on the HPE Support site or click Create an Account on the HPE Passport login page

To find more information about access levels, go to: https://softwaresupport.hpe.com/web/softwaresupport/access-level

HPE Software Solutions Now accesses the Solution and Integration Portal website. This site enables you to explore HPE Product Solutions to meet your business needs, includes a full list of Integrations between HPE Products, as well as a listing of ITIL Processes. The URL for this website is https://softwaresupport.hpe.com/.

### About this PDF Version of Online Help

This document is a PDF version of the online help. This PDF file is provided so you can easily print multiple topics from the help information or read the online help in PDF format. Because this content was originally created to be viewed as online help in a web browser, some topics may not be formatted properly. Some interactive topics may not be present in this PDF version. Those topics can be successfully printed from within the online help.

### **Contents**

| Plan the Installation                                                             | 5  |
|-----------------------------------------------------------------------------------|----|
| ITBA Components                                                                   | 7  |
| Licensing                                                                         | 8  |
| Deployment Solutions                                                              | 10 |
| Prerequisites                                                                     | 11 |
| About the Installation                                                            | 11 |
| Install and Configure the Vertica Database                                        | 13 |
| Prerequisites                                                                     | 13 |
| Setup the Vertica Database in a Single Node                                       | 13 |
| Setup the Vertica Database in Multiple Nodes                                      | 14 |
| Install BOE                                                                       | 17 |
| Optional - Install BOE on a Linux Server                                          | 17 |
| Install BOE 4.1 SP3 on Windows                                                    | 35 |
| Download the Shared Secret                                                        | 51 |
| Optional - Install BOE Client on Windows Server                                   | 52 |
| Install the BOE Client on Windows                                                 | 52 |
| Optional - Install the Vertica Driver in the BOE Server and the BOE Client Server | 58 |
| Install the Vertica Driver in the BOE Server                                      |    |
| Install the Vertica Driver in the BOE Client Server                               |    |
| Install the DBeaver Tool                                                          |    |
| Silent Installation                                                               |    |
| Install ITBA using a silent installation                                          |    |
| In Case of Failure of Silent Installation or Other Errors                         |    |
| Console Installation                                                              |    |
| Prerequisites                                                                     |    |
| Introduction                                                                      |    |
| License Agreement                                                                 | 73 |
| Enter the Vertica Database Server Details                                         |    |
| Enter the Database Schema Names                                                   |    |
| Load Your License                                                                 | 78 |

| Enter the SAP BOE Server Settings                                   | 80    |
|---------------------------------------------------------------------|-------|
| Enter the Application\DWH Configuration Details                     | 83    |
| Enter the Application\DWH Configuration Authentication Details Page | 85    |
| Usage Hub Page                                                      | 87    |
| Install Summary Page                                                | 88    |
| Installation is Running                                             | 90    |
| Install Complete                                                    | 91    |
| GUI Installation                                                    | 92    |
| Introduction                                                        | 92    |
| Enter the Vertica Database Server Details                           | 95    |
| Load Your License                                                   | 97    |
| Enter the Database Schema Names                                     | 99    |
| Enter the SAP BOE Server Settings                                   | .104  |
| Enter the Application\DWH Configuration Details                     | .107  |
| Enter the Application\DWH Configuration Authentication Details Page | .109  |
| Enter the Usage Hub Settings                                        | .111  |
| Install Summary Page                                                | .113  |
| Installation is Running                                             | .114  |
| Install Complete                                                    | .115  |
| Install the Supervisor After the Installation                       | .120  |
| Enable the Supervisor for the ITBA System                           | .120  |
| Start/Stop ITBA                                                     | .121  |
| Log file                                                            | .121  |
| Configure the Linux Port                                            | .122  |
| How to Use Your Own Certificate?                                    | . 123 |
| How to Upload .BIAR Files                                           | .125  |
| Installation Logs                                                   | .135  |
| Uninstall ITBA                                                      | . 136 |
| Currency                                                            | .137  |
| Time Zones                                                          | .140  |
| Send documentation feedback                                         | .161  |
|                                                                     |       |

### Plan the Installation

Before you begin your deployment of IT Business Analytics, you should:

- Understand the components of the application. For more information, see "ITBA Components" on page 7
- Decide which type of IT Business Analytics licensing you are implementing, and if necessary purchase the relevant license key file. For more information, see "Licensing" on page 8.
- Decide whether your deployment will be for Development, Test, or Proof-of-Concept (POC), or Production environments. For more information, see "Deployment Solutions" on page 10.
- Decide if you want to work with SAP Business Objects Enterprise.
- Ensure that your hardware and software meet the system requirements.

The environments supported by IT Business Analytics are described in the Support Matrix document available from the Support Site

(https://softwaresupport.hpe.com/group/softwaresupport/ or from the Installation DVD).

• Ensure that you have reviewed the Installation checklists section. The section provides database naming and password limitations that could cause the installation to fail.

**Limitation:** Do not use the following characters in any of the directory names specified during the ITBA installation procedures:  $\% ^ & <>|' ^ ; = ()! []"$ 

The ITBA 10.10 installation bundle package includes the following:

| Name                                                 | Туре   | Description                                    |
|------------------------------------------------------|--------|------------------------------------------------|
| Open_Source_and_Third_Party                          | Folder | Third Party components and agreements          |
| ITBA-10.10-Redhat-X64-bin.tar.gz                     | gz     | ITBA 10.10 installation package for Red<br>Hat |
| ITBA-10.10-Ubuntu-X64-bin.tar.gz                     | gz     | ITBA 10.10 installation package for Ubuntu     |
| ITBA-10.10-IDE.zip                                   | zip    | IDE installation package                       |
| Vertica-7.1.2-4_amd64.zip (including license)        | zip    | Vertica installation package for Ubuntu        |
| Vertica-7.1.2-4-x86_64.RHEL5.zip (including license) | zip    | Vertica installation package for Red Hat       |

| Name                                                     | Туре | Description                                      |
|----------------------------------------------------------|------|--------------------------------------------------|
| BOE-4.1-SP3-Client_Windows.zip (including license)       |      | SAP BOE development tools                        |
| BOE-4.1-SP3-Server_Windows.zip (including license)       | zip  | SAP BOE installation package for Windows         |
| BOE-4.1-SP3-Server upgrade_Windows.zip                   | zip  | SAP BOE upgrade installation package for Windows |
| BOE-4.1-SP2-Dashboard_Win32.zip (including license)      | zip  | Xcelsius installation package                    |
| BOE-4.1-SP3-Client_Windows.zip (including license)       | zip  | SAP BOE development tools                        |
| BOE-4.1-SP3-Server_Linux.zip (including license)         | zip  | SAP BOE installation package for Red hat         |
| BOE-4.1-SP3-Server upgrade_Linux.zip (including license) | zip  | SAP BOE upgrade installation package for Red hat |
| BOE-4.1-SP2-Dashboard_Win32.zip (including license)      | zip  | Xcelsius installation package                    |

### ITBA Components

ITBA includes the following components:

- Business Analytics Application Provides the means to define IT goals and objectives, to measure performance, and provides actionable insights into performance improvement plans. It includes the Dashboard, Studio, Explorer, Admin, and Data Warehouse (DWH) modules.
  - DWH is a repository for key business data that is cleansed, consolidated, and organized to support efficient queries, reports, and to populate a variety of business analytics. The contents of the Data Warehouse depend on the external HP applications that generate business data. For example, the data may originate from external applications such as Application Lifecycle Management or Project and Portfolio Management.
- Optional SAP BusinessObjects Enterprise (BOE) A solution that provides reporting, analysis
  and information delivery via web applications. This component is optional. SAP BusinessObjects
  Enterprise must be installed separately.

You must install BOE if you plan to use:

- The CSA-related pages in the Dashboard. For details, see CSA\_Demo and CSA CAPs in the OOTB Content Guide.
- The AWS-related Dashboard pages. For details, see AWS\_Demo and AWS CAPsin the OOTB Content Guide.
- The Azure-related Dashboard pages. For details, see Azure\_Demo and Azure CAPsin the OOTB Content Guide.
- The Web Intelligence Report Viewer and Web Intelligence Static Report in the Dashboard. For details, see The Web Intelligence Report Viewer Component or The Web Intelligence Static Report Viewer Component in the *Business Analyst Guide*.
- **Common components** foundations on which the IT Business Analytics deployment is built. Common components are automatically installed on servers when you install ITBA.

Other critical external components include:

- **Vertica** An analytics database that handles big data from our source system and relevant information.
- Source Application Servers Source data originates in external application repositories. Data
  Warehouse consolidates the data from one or more of these external application repositories, and
  makes it available for analysis by Business Analytics.

### Licensing

The HPE License Key Delivery Service web site (webware.hp.com) manages HP software licensing for the IT Business Analytics application. You can view or download the latest version of the ESD and Webware License Management Guide from this site. The guide describes the current process to obtain your entitlement certificate, which contains the HP order number that you need to generate your permanent license keys.

Follow the steps in the ESD and Webware License Management Guide to present your HP order number, select the products that need licenses, and provide other required information.

If you are a first time visitor to the web site, you will be asked to create an account with an email address and password. Most requests to generate permanent license keys require the following:

- IT Business Analytics product name and number shown on the product receipt or in the email sent by HPE to acknowledge the order.
- The order number from the entitlement certificate.
- A target server name and IP address.
- Contact information, such as company name, your name, fax and phone numbers, and license ownership details.

If necessary, you can return to the HPE License Key Delivery Service web site and retrieve the permanent or temporary license keys again by selecting Manage Licenses on the web site home page and logging into your account.

If you have an existing SAP BusinessObjects Enterprise installation, you can use that instance. If you purchase SAP BusinessObjects Enterprise with HPE IT IT Business Analytics, the purchase includes the required licenses.

Other applications that generate or use data, require separate licenses.

#### **Permanent License Keys**

After you create your user account on the HPE License Key Delivery Service web site (webware.hp.com), generate the entitlement certificate, and generate the license keys, the License Key Delivery Service sends permanent keys to you in an email text file attachment. You load permanent license key files during the installation configuration. When a permanent IT Business Analytics license covering the components you are installing is loaded, details of the license are recorded to the Management database and there is no further requirement for loading the license when installing each component.

### **Temporary License Keys**

A temporary license for 60 days is automatically generated during the installation procedure.

### **Deployment Solutions**

IT Business Analytics is made up of various components, such as Data Warehouse and ITBA. SAP BusinessObjects Enterprise is optional.

Vertica must be installed before you install IT Business Analytics. In addition, the data sources must be installed on separate servers. The Target Scheme, Application Scheme, and Extension Scheme are all part of Vertica.

SAP BusinessObjects Enterprise is optional and can be installed at any time.

Depending on the purpose of your installation, you can use one of the deployment solutions described below:

#### 2 servers.

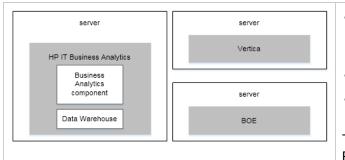

- IT Business Analytics (Data Warehouse and ITBA components) on one server
- Vertica on one server
- Optional: SAP BusinessObjects Enterprise on another server

The configuration purpose is: Production

#### 4 servers.

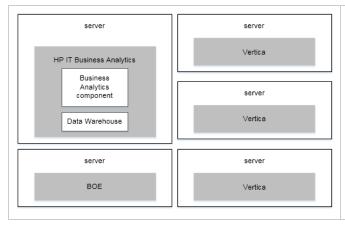

- IT Business Analytics (Data Warehouse and ITBA components) on one server
- Vertica in cluster format on three servers
- Optional: SAP BusinessObjects Enterprise on another server

The configuration purpose is: Production

For additional details, see the ITBA Support Matrix.

### Prerequisites

Before you start the installation check the following prerequisites.

#### Fully Qualified Domain Name (FQDN) settings

Set the FQDN on both the ITBA server and the Vertica server:

1. As root user, update the /etc/hosts file with the server FQDN.

**Note:** If you need to view BO reports and to connect to the BOE server, configure the BOE server IP number and the BOE server FQDN in /etc/hosts.)

#### 2. Edit:

- The /etc/sysconfig/network file and modify the HOSTNAME=<FQDN> for the Redhat or CentOS systems.
- The /etc/hostname file and add the SERVERNAME for the Ubuntu system.

**Example:** The FQDNs for ITBA server and Vertica server are:

- hostname=itba.hpdemo.com
- o hostname=vertica.hpdemo.com
- 3. Reboot the server.

### Licenses

During the Business Analytics configuration, you are required to enter the application license details.

### About the Installation

Make sure you install the following components in the order below:

- 1. Vertica For details, see "Install and Configure the Vertica Database" on page 13.
- BOE (Optional) Install BOE if you want to view BO reports. For details, see "Optional Install
  BOE on a Linux Server" on page 17 or "Optional Install BOE Client on Windows Server" on
  page 52. Then you must install the Vertica driver in the BOE server. For details, see "Optional -

### Install the Vertica Driver in the BOE Server and the BOE Client Server" on page 58.

Some of the Dashboard pages related to the integration with Cloud Service Automation (CSA), Microsoft Azure, and Amazon Web Services (AWS) display such reports.

- 3. ITBA Select the relevant installation method:
  - Silent Installation For details, see "Silent Installation" on page 62.
  - o Console Installation For details, see "Console Installation" on page 71.
  - GUI Installation For details, see "GUI Installation" on page 92.

# Install and Configure the Vertica Database

Vertica is the database where ITBA stores DWH configuration and data. The instructions in this section explain how to setup the Vertica database on a single node or on multiple nodes.

### **Prerequisites**

Review the **General Operating System Configuration - Manual Configuration** section in the *HPE Vertica Installation Guide* and complete the tasks to ensure that all of the nodes in your Vertica server meet all the prerequisites described in the HP Vertica Installation Guide before you proceed. For details, see HP\_Vertica\_7.1.x\_Install\_Guide.pdf at https://my.vertica.com/docs/7.1.x/PDF/HP\_Vertica\_7.1.x\_Install\_Guide.pdf

**Note:** If the prerequisites are not met, the installation is likely to fail. If this happens, make sure the prerequisites are met, then start over using the installation steps.

### Setup the Vertica Database in a Single Node

- 1. Log on to the node as the root user.
- 2. Get the Vertica installer and license file from the ITBA binary delivery.
- 3. Install the Vertica package with the root user using the following command:

rpm -ivh vertica-7.1.2-4.x86\_64.RHEL5.rpm

Run the Vertica installation script with the root user using the following command:

/opt/vertica/sbin/install\_vertica -s localhost -r vertica-7.1.2-4.x86\_64.RHEL5.rpm -u <dba\_account\_name> -p <dba\_account\_password> -L license file name> -Y

where:

- <dba\_account\_name> is the db administrator system account at the operating system level.
- <dba\_account\_password> is the password of db administrator system account.

- Iicense file nameis the file name of the Vertica license file.
  - If you copy and paste the above command, carefully review the results in a text editor before pasting and running the command in a command window. Make sure that you do not have embedded line breaks when running the command.
  - The above command often fails due to warnings about the environment. If this happens, make sure to correct the issue with corresponding links. Only use the following command if you have determined that you must override these warnings. For additional help on this command format, see the Vertica documentation.

/opt/vertica/sbin/install\_vertica -s localhost -r vertica-7.1.2-4.x86\_64.RHEL5.rpm -u <dba\_account\_name> -p <dba\_account\_password> -L license file name> --failure-threshold FAIL -Y

- 5. Switch to the DBA user you created in the previous step.
- 6. Create a database for ITBA using the following command:

/opt/vertica/bin/admintools -t create\_db -s localhost -d <database\_name> -p <dba\_user\_password>

#### where:

- <database name> is the name of the Vertica database.
- <dba\_user\_password> is the password of the DBA Administrator.

**Note:** By default, Vertica creates a DBA user with the same name as the DB administrator system account. So now you can log on to the Vertica database with the DBA account name you set in step 4 and the password you set in step 6.

### Setup the Vertica Database in Multiple Nodes

- 1. Get the Vertica installer and license file from the ITBA binary delivery.
- 2. On one of the nodes:
  - a. Log on as the root user.
  - b. Install the Vertica package with the root user using the following command:
    - rpm -ivh vertica-7.1.2-4.x86\_64.RHEL5.rpm
  - c. Run the Vertica installation script with root user using the following commands, replacing the

hosts with all of your intended cluster node host names:

/opt/vertica/sbin/install\_vertica --host Vertica1,Vertica2,Vertica3 -r vertica-7.1.2-4.x86\_ 64.RHEL5.rpm -u <dba\_account\_name> -p <dba\_account\_password> -L license file name> -Y

#### where:

- <dba\_account\_name> is the db administrator system account at the operating system level.
- <dba\_account\_password> is the password of db administrator system account.
- license file name> is the file name of vertica license file.
  - The command installs Vertica on all the nodes at the same time.
  - If you copy and paste the above command, carefully review the results in a text editor before pasting and running the command in a command window. Make sure that you do not have embedded line breaks when running the command.
  - As this script runs, enter the root passwords for the nodes. The script also checks that you have implemented the prerequisites from the Vertica documentation.
  - The above command often fails due to warnings about the environment. If this
    happens, make sure ou have implemented all of the prerequisites. Only use the
    following command if you have determined that you must override these warnings.
    For additional help on this command format, see the Vertica documentation.

/opt/vertica/sbin/install\_vertica --host Vertica1,Vertica2,Vertican3 -r vertica-7.1.2-4.x86\_ 64.RHEL5.rpm -u <dba\_account\_name> -p <dba\_account\_password> -L license file name> --failure-threshold FAIL -Y

- d. Switch to the DBA user you created in the previous step.
- e. Create a database for ITBA using the following command, replacing the hosts with all of your intended cluster node host names:

/opt/vertica/bin/admintools -t create\_db --hosts Vertica1,vertica2,vertica3 -d <database\_name> -p <dba\_user\_password>

#### where:

- <database name> is the name of the Vertica database.
- <dba\_user\_password> is the password of the DBA Administrator.

**Note:** By default, Vertica creates a DBA user with the same name as the DB administrator system account. So now you can log on to the Vertica database with the DBA account name you set in step c and the password you set in step e.

### 3. After the Installation - Connection Load Balancing

If you setup Vertica in multiple nodes, you can enable the database connection load balancing. ITBA supports two load balancing capabilities on your HP Vertica cluster:

### a. Native connection load balancing.

To enable the native connection load balancing, run the following command as the Vertica database administrator user replacing the dba\_user\_name.

/opt/vertica/bin/vsql -U <dba\_user\_name> -c "SELECT SET\_LOAD\_BALANCE\_ POLICY ('ROUNDROBIN');"

### b. Internet Protocol Virtual Server (IPVS).

For details, see **Connection Load Balancing Using IPVS** in the *Vertica Administrator Guide*.

### Install BOE

This section includes the following topics:

| Optional - Install BOE on a Linux Server                                          | 17 |
|-----------------------------------------------------------------------------------|----|
| Install BOE 4.1 SP3 on Windows                                                    | 35 |
| Download the Shared Secret                                                        | 51 |
| Optional - Install BOE Client on Windows Server                                   | 52 |
| Optional - Install the Vertica Driver in the BOE Server and the BOE Client Server | 58 |

### Optional - Install BOE on a Linux Server

This section describes how to install BOE on a Linux Server.

If you want to work with BOE, install it on a separate server.

#### 1. Prerequisites:

- Only 64-bit Operating systems are supported.
- Make sure the installation target has adequate disk space ~20GB or more (It might require additional space for applying patches and Service Packs (SPs)).
- Make sure you have enough space (~2GB) for the temporary file system.
- Create a user account and a group under which the supported SAP BusinessObjects
   Enterprisesoftware will run. This account does not require root privileges.
- Locale: Configure a supported UTF-8 locale by setting the LC\_ALL and LANG environment variables.

#### Example:

export LC\_ALL=en\_US.utf8
export LC\_ALL=en\_US.utf8

 Unlimit settings must be set to unlimited by using the ulimit command or by editing /etc/security/limits.conf manually. Make sure the max user processes of the BOE user is 4096 at least.  Read, write and execute permissions must be set for the installation target destination directory.

### 2. Prerequisites - Red Hat libraries:

Before installing on Red Hat Linux, you must ensure that all the required libraries are installed. Ensure you have root access, then use the Yum software installation tool to run the following commands:

```
yum install libXext.i686

yum install compat-libstdc++-33.i686

yum install compat-libstdc++-296.i686

yum install compat-libstdc++-33

yum install libstdc++.i686

yum install libstdc++

yum install libX11.i686

yum install libXext-devel.i686

yum install libXext-devel
```

**Tip:** If you get an error while running **yum install libstdc++.i686**, run **yum update libstdc++** first and then **run yum install libstdc++.i686** again

3. Check the prerequisites:

To check if these libraries are installed use the following commands:

```
[boeuser@BI41RH6 ~] $ cat /etc/redhat-release
Red Hat Enterprise Linux Server release 6.4 (Santiago)
[boeuser@BI41RH6 ~] $ ulimit
unlimited
[boeuser@BI41RH6 ~] $ locale
LANG=en_US.utf8
LC_CTYPE="en_US.utf8"
LC_NUMERIC="en_US.utf8"
LC_TIME="en_US.utf8"
LC_COLLATE="en_US.utf8"
LC_MONETARY="en_US.utf8"
LC_MAME="en_US.utf8"
LC_ADDRESS="en_US.utf8"
LC_ADDRESS="en_US.utf8"
LC_TELEPHONE="en_US.utf8"
LC_TELEPHONE="en_US.utf8"
LC_TELEPHONE="en_US.utf8"
LC_ALL=en_US.utf8
[boeuser@BI41RH6 ~] $ rpm -qa compat-libstdc++*
compat-libstdc++-33-3.2.3-69.el6.i686
compat-libstdc++-33-3.2.3-69.el6.i686
[boeuser@BI41RH6 ~] $ rpm -qa glibc
qlibc-2.12-1.107.el6.x86 64
[boeuser@BI41RH6 ~] $ rpm -qa libstdc++
libstdc++-4.4.7-3.el6.i686
[boeuser@BI41RH6 ~] $ rpm -qa libstdc++
libstdc++-4.4.7-3.el6.i686
[boeuser@BI41RH6 ~] $ rpm -qa libstdc++
libstdc++-4.4.7-3.el6.i686
[boeuser@BI41RH6 ~] $ rpm -qa libstdc++
libstdc++-4.4.7-3.el6.i686
[boeuser@BI41RH6 ~] $ rpm -qa libstdc++
libstdc++-4.4.7-3.el6.i686
[boeuser@BI41RH6 ~] $ rpm -qa libx11
libX11-1.5.0-4.el6.i686
[boeuser@BI41RH6 ~] $ rpm -qa libX11
libX11-1.5.0-4.el6.x86 64
[boeuser@BI41RH6 ~] $ rpm -qa libX11
libX11-1.5.0-4.el6.x86 64
[boeuser@BI41RH6 ~] $ rpm -qa libX11
libX11-1.5.0-4.el6.x86 64
[boeuser@BI41RH6 ~] $ rpm -qa libX11
```

- 4. Unzip the BOE installation package:
  - a. Add the executive attribute for the bit folder.

**Example:** chmod +x -R 51047840

- b. Go to <installation BOE folder>/DATA\_UNITS/BusinessObjectsServer\_Inx/
- c. Run the setup: **./setup.sh** to start the BOE installation console.

#### For example:

```
[boeuser@BI41RH6 BusinessObjectsServer]$ ./setup.sh
```

5.

```
Check Prerequisites
Summary of any missing critical or optional prerequisites.

Succeeded: Information Steward and Data Services compatibility (Optional)
Succeeded: Information platform services cannot be installed (Critical)
Succeeded: Operating system patch level (Critical)
Succeeded: BI platform server 4.x cannot already be installed (Critical)
Succeeded: Disk space in /tmp (Critical)
Succeeded: Disk space in /var (Critical)
Succeeded: File Size Limit (ulimit -f) (Optional)
Succeeded: Maximum user processes (ulimit -u) (Optional)
Succeeded: Network settings (Critical)
Succeeded: Root user rights (Critical)

Press Tab to go to the next field, Ctrl+X to quit, or Enter to continue.
```

#### 6. Click Enter.

```
SAP BusinessObjects BI platform 4.1 SP01 setup
Welcome to the installation wizard for SAP BusinessObjects BI platform 4.1 SP01.

WARNING: This program is protected by copyright law and international treaties.

Unauthorized reproduction or distribution of this program, or any portion of it, may result in severe civil and criminal penalties, and will be prosecuted to the maximum extent possible under law.

Press [Ctrl-B] to go back, [Ctrl-X] to quit, or [Enter] to continue.
```

#### 7. Click Enter.

```
SAP BusinessObjects BI platform 4.1 SP01 setup
Welcome to the installation wizard for SAP BusinessObjects BI platform 4.1 SP01.

WARNING: This program is protected by copyright law and international treaties.

Unauthorized reproduction or distribution of this program, or any portion of it, may result in severe civil and criminal penalties, and will be prosecuted to the maximum extent possible under law.

Press [Ctrl-B] to go back, [Ctrl-X] to quit, or [Enter] to continue.
```

### 8. Click Enter to accept.

```
License Agreement
You must agree to the licensing conditions to proceed.

SOFTWARE LICENSE AGREEMENT

IMPORTANT-READ CAREFULLY: THIS IS A LEGAL AGREEMENT BETWEEN YOU AND SAP FOR THE SAP SOFTWARE ACCOMPANYING THIS AGREEMENT, WHICH MAY INCLUDE COMPUTER SOFTWARE, ASSOCIATED MEDIA, PRINTED MATERIALS AND ONLINE OR ELECTRONIC DOCUMENTATION (ASOFTWAREA THE SOFTWARE, YOU MUST READ, ACKNOWLEDGE AND ACCEPT THE TERMS AND CONDITIONS OF THE SOFTWARE LICENSE AGREEMENT THAT FOLLOWS (AAGREEMENTAL PRESS <ENTER> to accept, <CTRL-X> to not accept
```

9. Enter the product key and click **Enter**.

10. Select the relevant language of the BOE application and click **Enter**.

```
Select Language Packages
Select all additional Language Packages that the users will interact with in the
product.
[X] English
[X] Danish
[X] Portuguese
[X] Korean
[X] Czech
[X] Romanian
[X] Swedish
[X] French
[X] Norwegian
[X] Japanese
[X] Turkish
[X] Dutch
Press [Tab], [Up], or [Down] to highlight, [Space] or [X] to toggle state, [Ctrl
-B] to go back, [Ctrl-X] to quit, or [Enter] to continue.
```

11. Select 1 - Full and click Enter.

```
Select Install Type
Select the type of installation.

1 - Full
2 - Custom / Expand
3 - Web Tier

Press [Tab], [Up] or [Down] to select, [Ctrl-B] to go back, [Ctrl-X] to quit, or [Enter] to continue.
```

12. Select 1 - Configure and install a Sybase SQL Anywhere database and click Enter.

```
Select Default or Existing Database
Select whether to configure and install Sybase SQL Anywhere or use an existing database to store data for the SAP BusinessObjects BI platform.

1 - Configure and install a Sybase SQL Anywhere database
2 - Configure an existing database

Press [Tab], [Up] or [Down] to select, [Ctrl-B] to go back, [Ctrl-X] to quit, or [Enter] to continue.
```

13. Select 1 - Install the default Tomcat Java Web Application Server and automatically deploy web applications and click Enter.

```
Select Java Web Application Server

Select a Java Web Application Server solution.

1 - Install the default Tomcat Java Web Application Server and automatically deploy web applications

2 - Manually deploy web applications to a supported Java Web Application Server after the installation

3 - Install the Web Application Container Server and automatically deploy web applications

Press [Tab], [Up], or [Down] to select, [Ctrl-B] to go back, [Ctrl-X] to quit, or [Enter] to continue.
```

14. Select 1 - Configure and install Subversion and click Enter.

```
Select Version Management
Select whether to install the default version control system or use an exising system for version management.

1 - Configure and install Subversion
2 - Do not configure a version control system at this time

Press [Tab], [Up], or [Down] to select, [Ctrl-B] to go back, [Ctrl-X] to quit, or [Enter] to continue.
```

15. Configure the Server Intelligence Agent (SIA) by entering the relevant information and click **Enter**.

16. Configure the Central Management Server (CMS) by entering the relevant information and click **Enter**.

```
Configure Central Management Server (CMS)
Enter a port number for the CMS.

CMS Port:
[6400] ]

Press [Ctrl-B] to go back, [Ctrl-X] to quit, or [Enter] to continue.
```

17. Configure the CMS Account by entering the relevant information and click **Enter**.

```
Configure CMS Account
Enter the administrator account password and cluster key for the CMS. The cluster key is used to connect multiple CMS servers together.

Administrator Account Password:
[********

Confirm Password:
[********

CMS Cluster Key:
[********

Confirm Cluster Key:
[********

[*********

Press Tab to go to the next field, Ctrl+B to go the previous field, Ctrl+X to quit, or Enter to continue.
```

18. Configure Sybase SQL Anywhere by entering the relevant information and click **Enter**.

19. Configure Tomcat by entering the relevant information and click **Enter**.

```
Enter the port information for Tomcat.

Connection Port:
[8080 ]
Shutdown Port:
[8005 ]
Redirect Port:
[8443 ]

Press Tab to go to the next field, Ctrl+B to go the previous field, Ctrl+X to quit, or Enter to continue.
```

20. Configure HTTP Listening Port by entering the relevant information and click **Enter**.

```
Enter the HTTP listening Port
Enter the HTTP listening port for connecting to WACS and RESTful Web Services.

HTTP Listening Port:
[6405]

Press [Ctrl-B] to go back, [Ctrl-X] to quit, or [Enter] to continue.
```

21. Configure Subversion by entering the relevant information and click **Enter**.

22. Select 1 - Do not configure connectivity to SMD Agent and click Enter.

```
Select Connectivity for Solution Manager Diagnostics (SMD) Agent
Select connectivity to SMD Agent to provide server profiling and diagnostics.

1 - Do not configure connectivity to SMD Agent
2 - Configure connectivity to SMD Agent

Press [Tab], [Up] or [Down] to select, [Ctrl-B] to go back, [Ctrl-X] to quit, or [Enter] to continue.
```

23. Select 1 - Do not configure connectivity to Introscope Enterprise Manager and click Enter.

```
Select Connectivity to Introscope Enterprise Manager
Select connectivity to Introscope Enterprise Manager to configure server profiling.

1 - Do not configure connectivity to Introscope Enterprise Manager
2 - Configure connectivity to Introscope Enterprise Manager

Press [Tab], [Up] or [Down] to select, [Ctrl-B] to go back, [Ctrl-X] to quit, or [Enter] to continue.
```

### 24. Click **Enter** to install.

```
Are you ready to have the SAP BusinessObjects BI platform 4.1 SP01
Installation Wizard begin the installation?

Press [Ctrl-B] to go back, [Ctrl-X] to quit, or [Enter] to install.
```

```
Installation setup
Updating setup engine
1% [ ]
```

```
Caching Deployment Units

crystalreports.dataaccess.driver.dataset-4.0-fi-32,14.1.0.896

10% [*****
```

```
SAP BusinessObjects BI platform 4.1 SP01 has been successfully installed.

Press [Ctrl-B] to go back, or [Enter] to exit this installation.
```

### 26. Launch BOE:

25.

**Note:** To have your servers start automatically when the host machine is started or stopped, run the following script as the root user:

<installation BOE folder>/sap\_bobj/init/setupinit.sh

Enter: http://BI41RH6:8080/BOE/CMC

Account: Administrator

Password: \*\*\*\*\*\*\*

#### http://BI41RH6:8080/BOE/BI

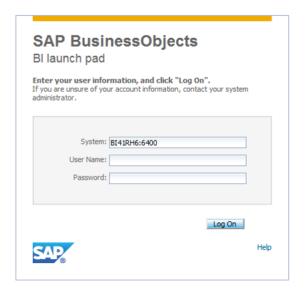

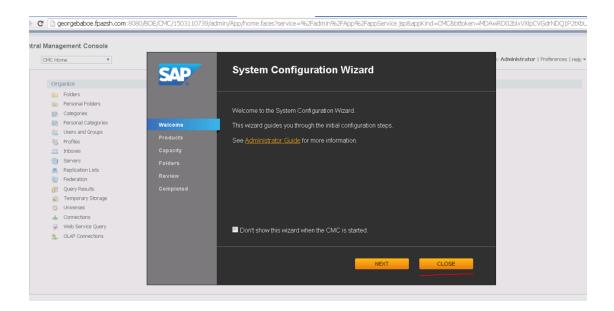

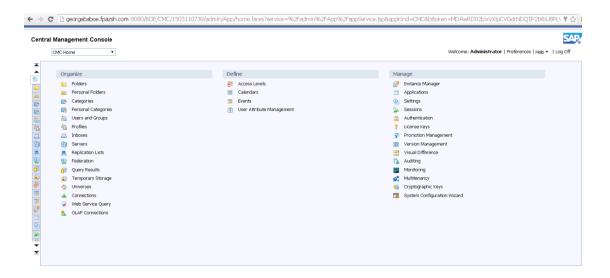

### Install BOE 4.1 SP3 on Windows

1. Download BOE-4.1-SP3-Client\_Windows.zip from the ITBA binary delivery.

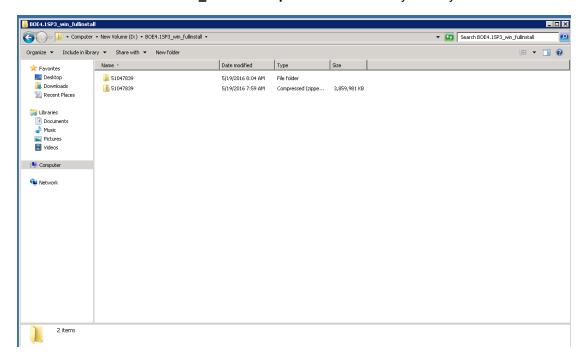

- 2. Extract the file: <BOE4.1SP3\_Win> \51047839
- 3. Go to the directory:

BOE4.1SP3\_Win> \51047839\51047190\DATA\_UNITS\BusinessObjectsServer\_win.

### 4. Click setup.exe

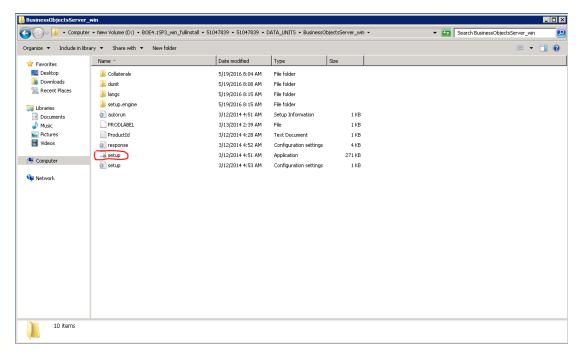

### 5. Select Language and click OK.

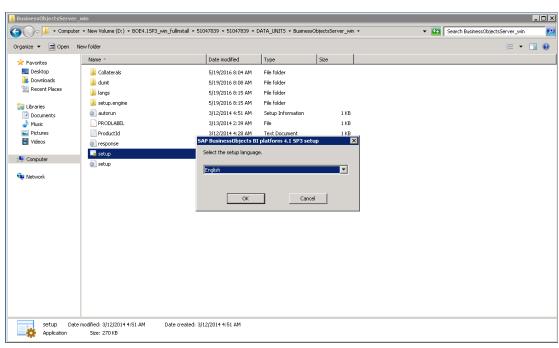

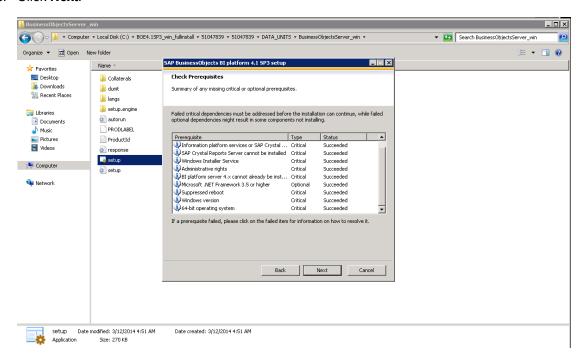

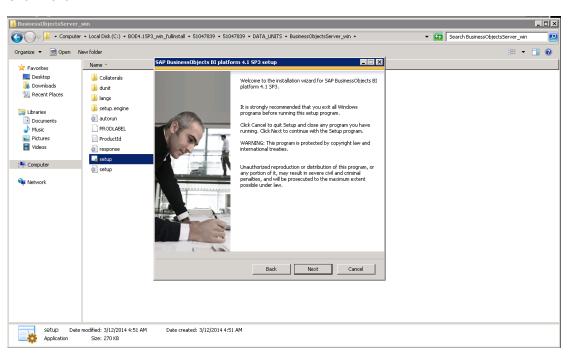

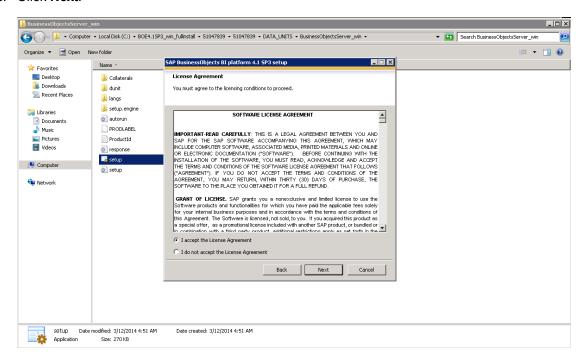

9. Input the production key and click Next.

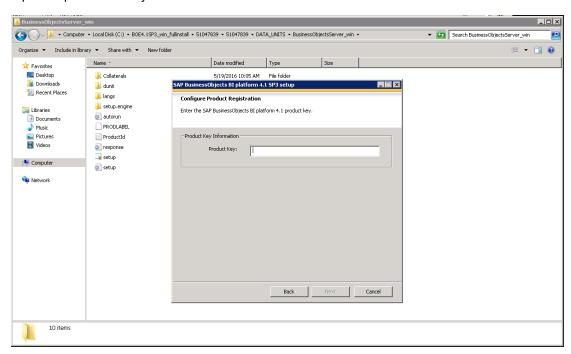

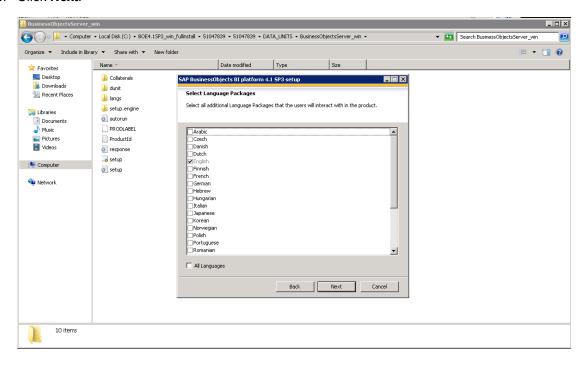

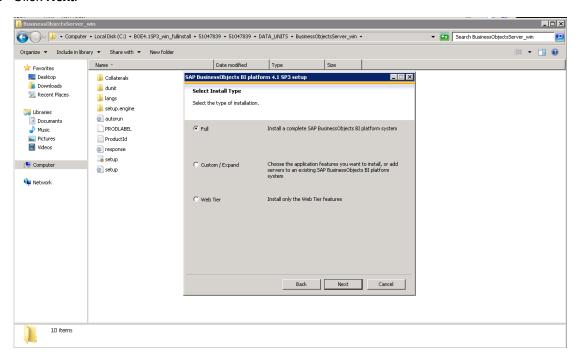

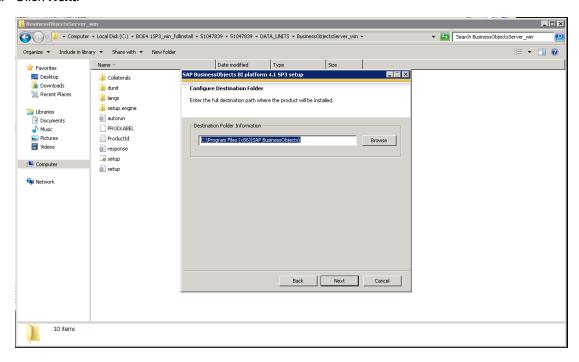

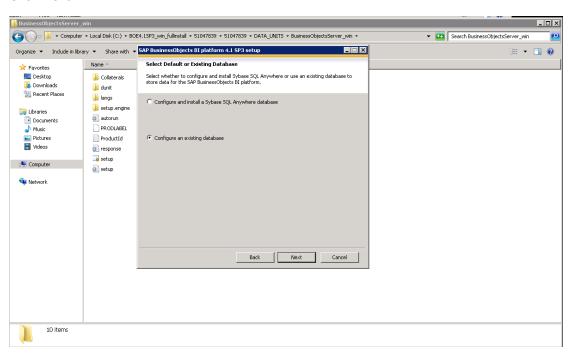

Note: Create an ODBC connection to your existing Database.

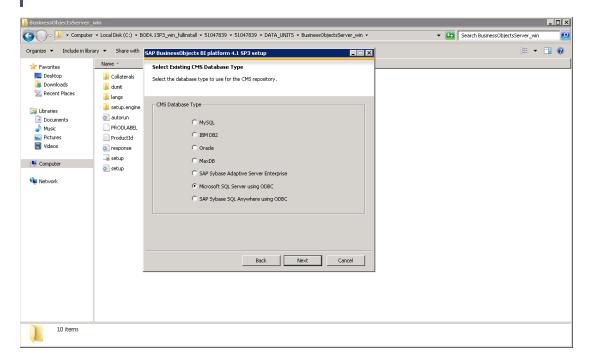

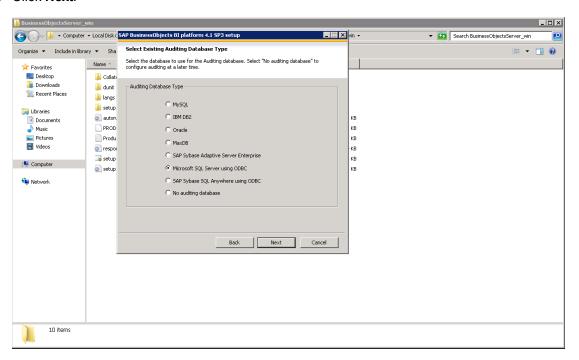

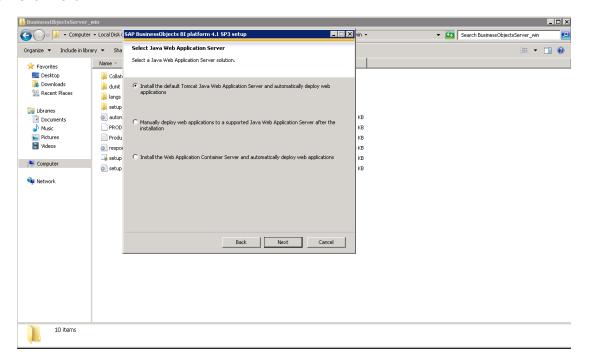

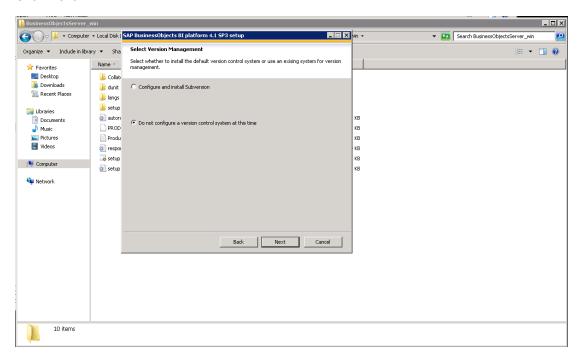

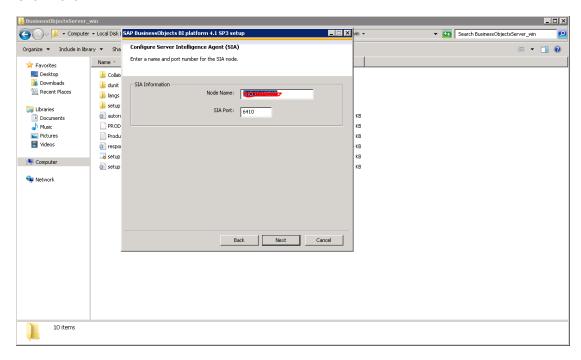

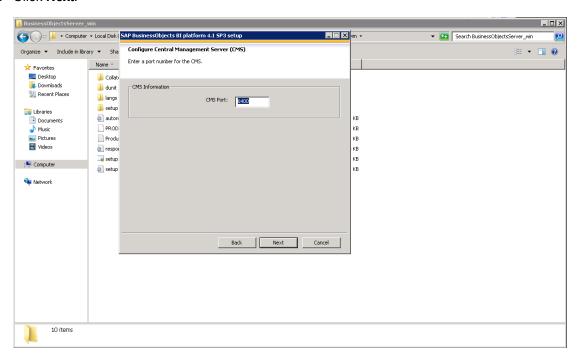

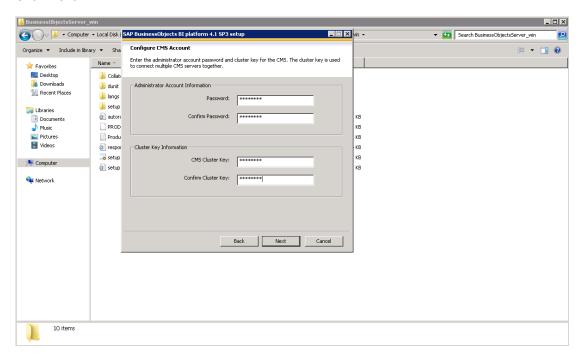

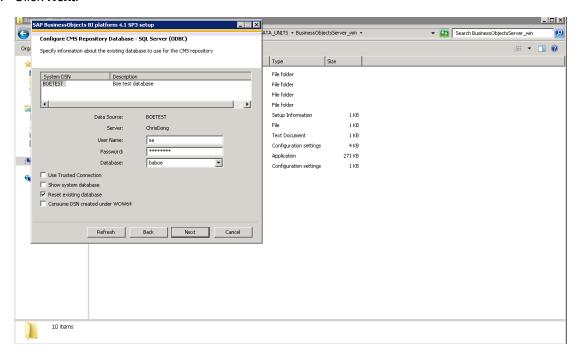

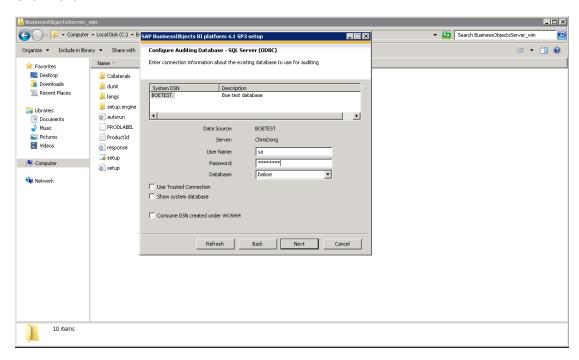

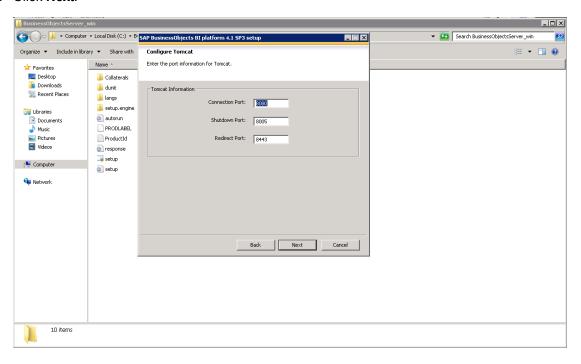

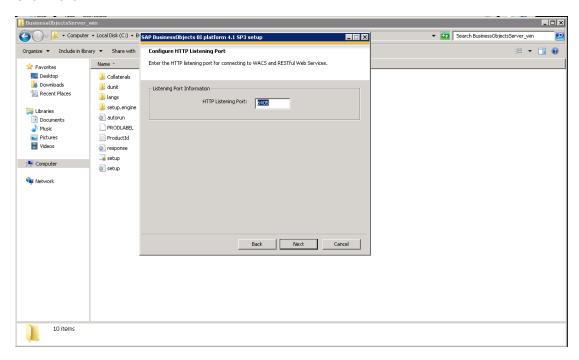

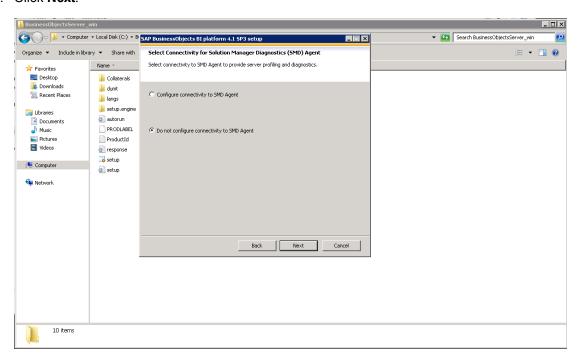

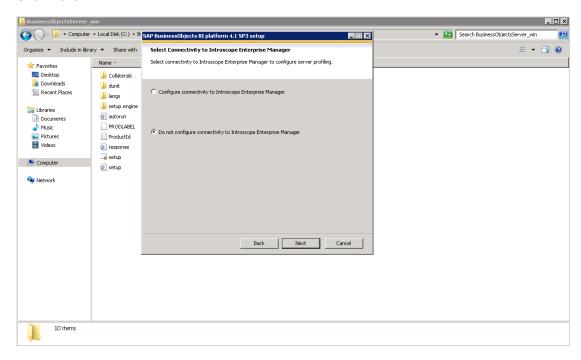

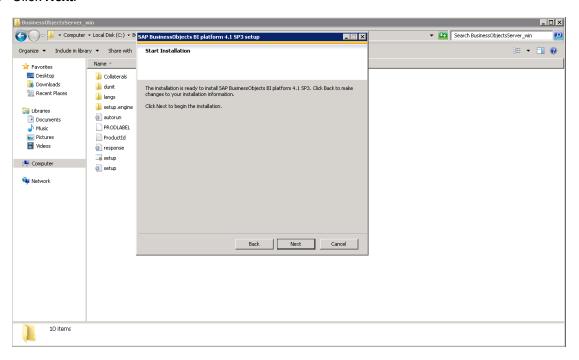

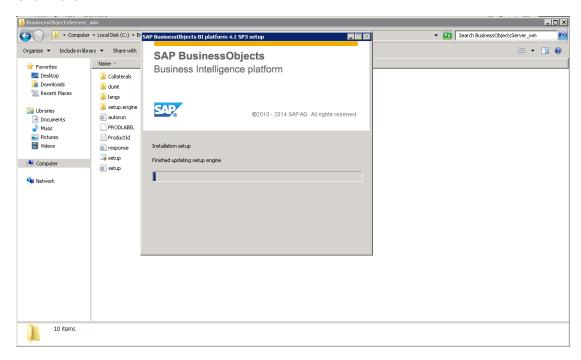

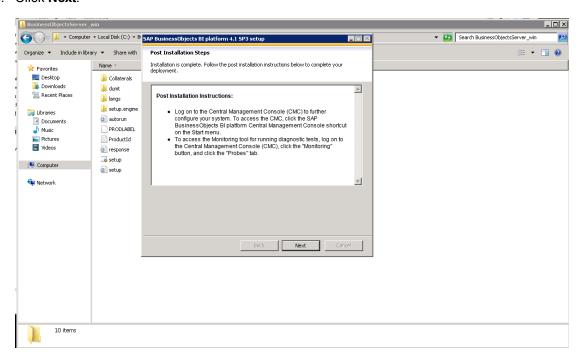

30. Click **Finish** to complete the procedure.

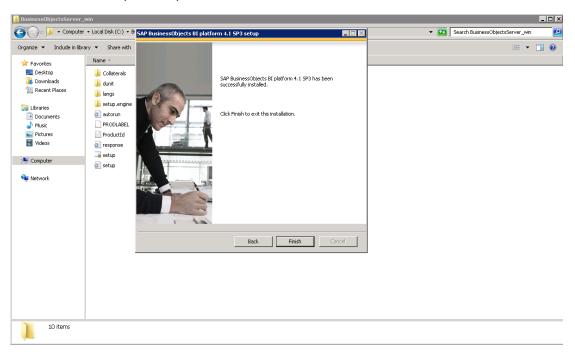

#### 31. Launch BOE.

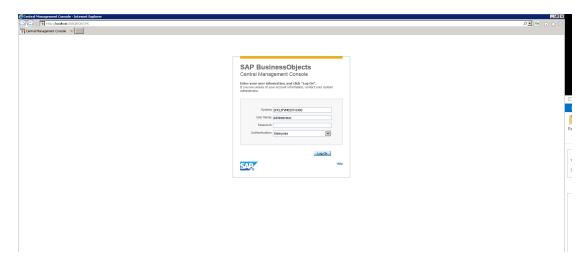

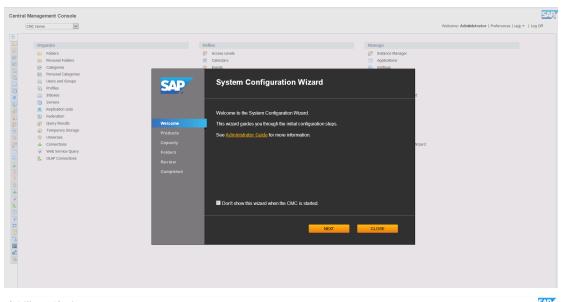

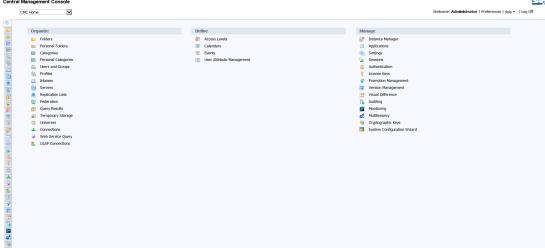

## **Download the Shared Secret**

You must first download the shared secret that will be used during the ITBA installation.

- 1. Log on to the BO Central Management Console (CMC).
- Click Authentication > Enterprise, check the Trusted Authentication is enabled option, and click Update.

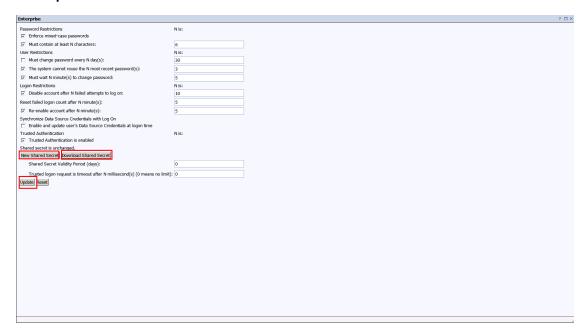

3. Click Download Shared Secret to download secret file.

# Optional - Install BOE Client on Windows Server

This section describes how to install BOE Client on a Windows environment.

## Install the BOE Client on Windows

- 1. Download the supported SAP BusinessObjects Enterprise Client Installation.
- 2. Unzip the SAP BusinessObjects Enterprise Client package.
- 3. Go to the following folder:

<BOE-Client\_folder>\bip\_4.1sp3\_client\SBOP\_BI\_PLAT\_4.1\_SP3\_CLNT\_WIN\_32\_64B\_
\DATA\_UNITS\BusinessObjectsClient

4. Click setup.exe.

For example:

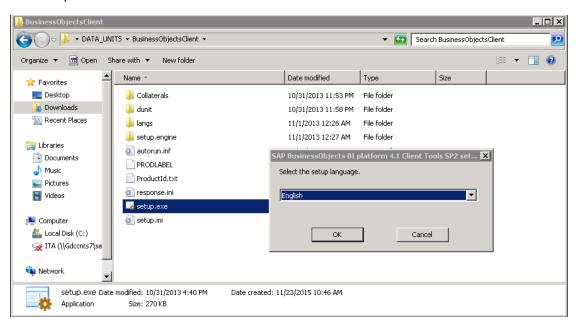

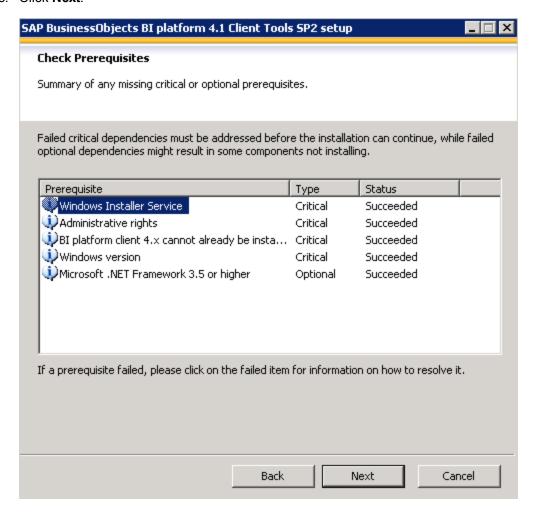

Accept the license agreement.

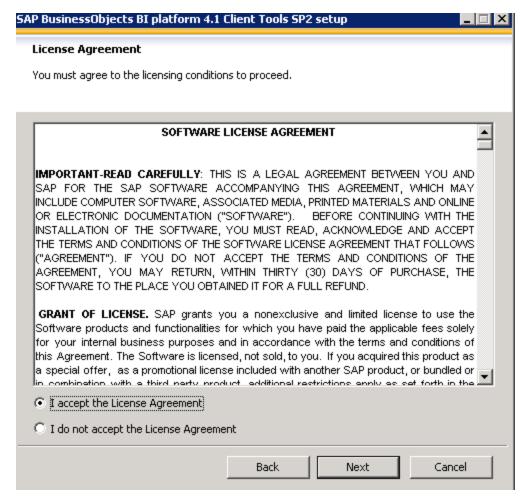

7. Click **Next** to start the installation.

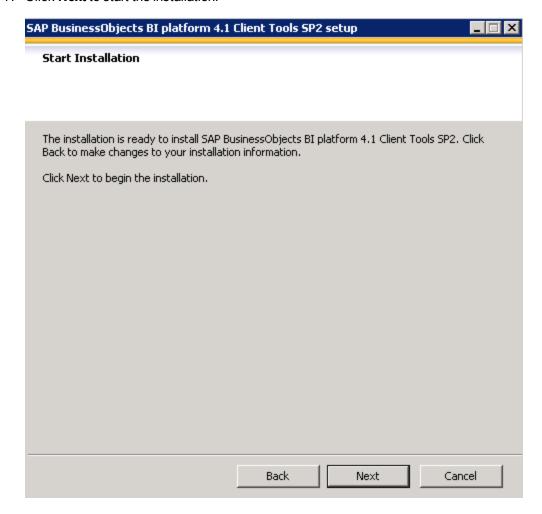

8. Wait for the installation to complete.

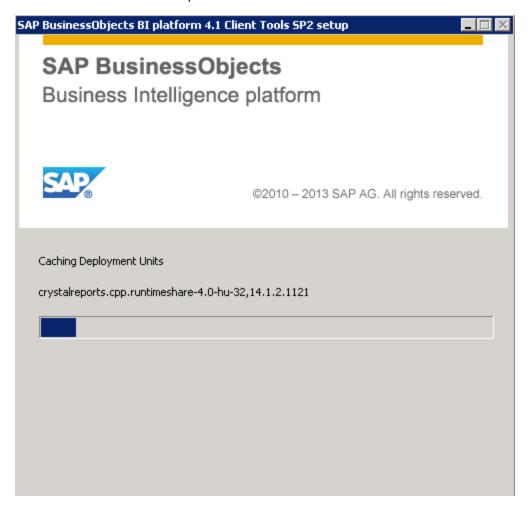

The installation completes. Click **Finish**.

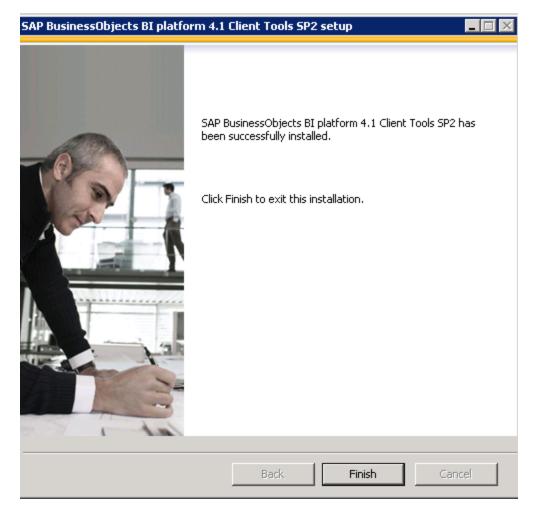

BOE Client is now installed.

# Optional - Install the Vertica Driver in the BOE Server and the BOE Client Server

If you work with BOE, you must install the Vertica Driver in the BOE Server (Windows/Linux) and in the BOE Client Server.

### Install the Vertica Driver in the BOE Server

1. Get the Vertica JDBC driver from ITBA in the following directory:

\$HPBA\_HOME/glassfish/glassfish/domains/BTOA/lib/vertica-jdbc-7.1.1-0.jar

2. Copy the driver to the following location in the BOE server:

BOE on a Windows Server:

[BO\_INSTALLATION\_DIRECTORY]\SAP BusinessObjects Enterprise XI 4.0\dataAccess\connectionServer\jdbc\

BOE on a Linux Server:

[BO\_INSTALLATION\_DIRECTORY]/sap\_bobj/enterprise\_xi40/dataAccess/connectionServer/jdbc/

3. Open the following file:

BOE on a Window Server:

[BO\_INSTALLATION\_DIRECTORY]\SAP BusinessObjects Enterprise XI 4.0\dataAccess\connectionServer\jdbc\vertica.sbo

BOE on a Linux Server:

[BO\_INSTALLATION\_DIRECTORY]/sap\_bobj/enterprise\_xi40/dataAccess/connectionServer/jdbc/ vertica.sbo

4. Update the driver locations in vertica.sbo as below:

Example on a Windows Server:

```
| ClassPath | ClassPath | ClassPath | ClassPath | ClassPath | ClassPath | ClassPath | ClassPath | ClassPath | ClassPath | ClassPath | ClassPath | ClassPath | ClassPath | ClassPath | ClassPath | ClassPath | ClassPath | ClassPath | ClassPath | ClassPath | ClassPath | ClassPath | ClassPath | ClassPath | ClassPath | ClassPath | ClassPath | ClassPath | ClassPath | ClassPath | ClassPath | ClassPath | ClassPath | ClassPath | ClassPath | ClassPath | ClassPath | ClassPath | ClassPath | ClassPath | ClassPath | ClassPath | ClassPath | ClassPath | ClassPath | ClassPath | ClassPath | ClassPath | ClassPath | ClassPath | ClassPath | ClassPath | ClassPath | ClassPath | ClassPath | ClassPath | ClassPath | ClassPath | ClassPath | ClassPath | ClassPath | ClassPath | ClassPath | ClassPath | ClassPath | ClassPath | ClassPath | ClassPath | ClassPath | ClassPath | ClassPath | ClassPath | ClassPath | ClassPath | ClassPath | ClassPath | ClassPath | ClassPath | ClassPath | ClassPath | ClassPath | ClassPath | ClassPath | ClassPath | ClassPath | ClassPath | ClassPath | ClassPath | ClassPath | ClassPath | ClassPath | ClassPath | ClassPath | ClassPath | ClassPath | ClassPath | ClassPath | ClassPath | ClassPath | ClassPath | ClassPath | ClassPath | ClassPath | ClassPath | ClassPath | ClassPath | ClassPath | ClassPath | ClassPath | ClassPath | ClassPath | ClassPath | ClassPath | ClassPath | ClassPath | ClassPath | ClassPath | ClassPath | ClassPath | ClassPath | ClassPath | ClassPath | ClassPath | ClassPath | ClassPath | ClassPath | ClassPath | ClassPath | ClassPath | ClassPath | ClassPath | ClassPath | ClassPath | ClassPath | ClassPath | ClassPath | ClassPath | ClassPath | ClassPath | ClassPath | ClassPath | ClassPath | ClassPath | ClassPath | ClassPath | ClassPath | ClassPath | ClassPath | ClassPath | ClassPath | ClassPath | ClassPath | ClassPath | ClassPath | ClassPath | ClassPath | ClassPath | ClassPath | ClassPath | ClassPath | ClassPath | ClassPath | ClassPath | ClassPath | ClassPath | ClassPath | ClassPath | ClassPath | ClassPath | Clas
```

 $< Path > / home/boe/B0E/sap\_bobj/enterprise\_xi40/data Access/connection Server/jdbc/vertica-jdbc-7.1.1-0.jar</Path > / home/boe/B0E/sap\_bobj/enterprise\_xi40/data Access/connection Server/jdbc/vertica-jdbc-7.1.1-0.jar</Path > / home/boe/B0E/sap\_bobj/enterprise\_xi40/data Access/connection Server/jdbc/vertica-jdbc-7.1.1-0.jar</Path > / home/boe/B0E/sap\_bobj/enterprise\_xi40/data Access/connection Server/jdbc/vertica-jdbc-7.1.1-0.jar</Path > / home/boe/B0E/sap\_bobj/enterprise\_xi40/data Access/connection Server/jdbc/vertica-jdbc-7.1.1-0.jar</Path > / home/boe/B0E/sap\_bobj/enterprise\_xi40/data Access/connection Server/jdbc/vertica-jdbc-7.1.1-0.jar</Path > / home/boe/B0E/sap\_bobj/enterprise\_xi40/data Access/connection Server/jdbc/vertica-jdbc-7.1.1-0.jar</Path > / home/bob/sap_bob/sap_$ 

5. Restart Tomcat and SIA in the Central Configuration Manager:

<Parameter Name="Driver Capabilities">Query</Parameter>
<Parameter Name="Extensions">vertica,jdbc</Parameter>

<Parameter Name="JDBC Class">com.vertica.jdbc.Driver</Parameter>

<Parameter Name="URL Format">jdbc:vertica://\$DATASOURCE\$/\$DATABASE\$

BOE on a Windows server:

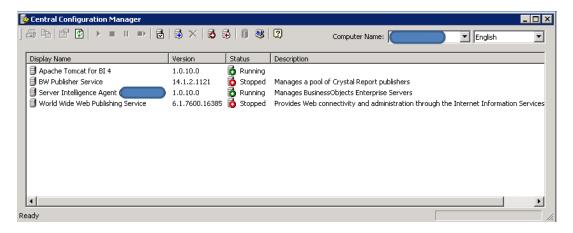

 $\circ~$  For Linux Server, Execute the scripts listed below:

cd [BO\_INSTALLATION\_DIRECTORY]/sap\_bobj

- ./stopservers
- ./tomcatshutdown.sh
- ./startservers
- ./tomcatstartup.sh
- 6. The procedure is complete.

## Install the Vertica Driver in the BOE Client Server

1. Get the Vertica JDBC driver from ITBA server in the following directory:

\$HPBA\_HOME/glassfish/glassfish/domains/BTOA/lib/vertica-jdbc-7.1.1-0.jar

2. Copy the driver to the following location in the BOE client server:

[BO\_INSTALLATION\_DIRECTORY]\SAP BusinessObjects Enterprise XI 4.0\dataAccess\connectionServer\jdbc\

3. Open the following file:

[BO\_INSTALLATION\_DIRECTORY]\SAP BusinessObjects Enterprise XI 4.0\dataAccess\connectionServer\jdbc\vertica.sbo

4. Update the driver locations in vertica.sbo as below:

Example on a Windows Server:

## Install the DBeaver Tool

To manage the Vertica database, download and then install the DBeaver client tool from the following location: http://dbeaver.jkiss.org.

## Silent Installation

You can install ITBA using a silent installation (see below), a console installation, or a GUI installation.

## Install ITBA using a silent installation

**Important:** Save the values of the parameters in this page. The Glassfish Administrator password is also used to log on to the ITBA Maintenance tool. The Application authentication password is also used as your ITBA logon credentials.

To install ITBA using the silent installation, proceed as follows:

1. Create a user or use an existing user.

Important: Make sure you are not using the root user to perform the installation.

- 2. Log on to the Linux server where you want to install ITBA.
- Download the ITBA-10.10.XXX.tar.gz file from the Support Site
   (https://softwaresupport.hpe.com/group/softwaresupport/home?lang=en-US) and save it in your Linux target directory.

Download the ITBA-10.10.XXX.tar.gz file from the Support Site (https://softwaresupport.hpe.com/group/softwaresupport/home?lang=en-US) and save it in your Linux target directory.

- Make sure the installation target directory has adequate disk space. For details, see in the Support Matrix..
- Make sure that the owner of the **Extractor** directory is ITBA installer account.

Make sure that the path to the target directory does not include blank spaces, brackets (or), or single quotes (').

- Run the tar -zxvf ITBA-10.20.XXX.tar.gz command to unzip the ITBA-10.20.XXX.tar.gz file.
- Run the tar -zxvf ITBA-10.10.XXX.tar.gz command to unzip the ITBA-10.10.XXX.tar.gz file.
- 6. Go to the Linux user path directory where you unzipped the installation file, and run ./install.sh -a or sh install.sh -a to generate the ba-answer.xml file.

#### Go to that folder and run install.sh -a to generate the answer file.

```
<?xml version="1.0" encoding="UTF-8" standalone="yes"?>
<config>
    <section name="PreCheck" description="This section is responsible for</pre>
filling in the pre-condition values">
        <field id="install.PRODUCT_AGREEMENT" description="Use 'Yes' to accept</pre>
the product announcement. Otherwise, use 'No'. 'No' aborts the installation">
            <name>ProductAgreement</name>
            <value>Yes</value>
        </field>
        <field id="install.LICENSE IS EVALUATION" description="The product
license type. Use 'true' when you don't have a valid license and you want to
get an evaluation license. Use 'false' to load your Power Named User License or
to use a temporary license">
            <name>productTypeFlag</name>
            <value>true</value>
        </field>
        <field id="install.LICENSE POWERUSER FILE PATH" description="The path</pre>
to the license file of the power user for the installation. It only take effect
only if LICENSE IS EVALUATION is 'false'">
            <name>LicenseFilePathOfPowerUser</name>
            <value></value>
        </field>
        <field id="install.LICENSE_VIEWER_FILE_PATH" description="The path to</pre>
the viewer license file. Note that your Power User license must be valid. It
only take effect only if LICENSE IS EVALUATION is 'false'">
            <name>LicenseFilePathOfViewer</name>
            <value></value>
        </field>
    </section>
    <section name="DWH" description="This section is responsible for filling in</pre>
the property values for DWH">
        <field id="bo.cms.import.xs.license" description="To import the XS</pre>
license to SAP BOE use 'true'. Otherwise, use 'false'">
            <name>importBALicenseToSAPBOE</name>
            <value>false</value>
        <field id="bo.engine.is.installed" description="If BOE is installed,</pre>
input 'true'. Otherwise, input 'false'. Note: only BOE version BOE4.0SP6 or
later is currently supported">
            <name>boe install status</name>
            <value>false</value>
        </field>
        <field id="bo.engine.logon.auth.type" description="Indicates the BOE</pre>
[secEnterprise,secLDAP,secWinAD,secSAPR3,secPSE1,secOraApps,secpsenterprise,sec
Siebel7]">
```

```
<name>boe logon auth type</name>
            <value>secEnterprise</value>
        </field>
        <field id="bo.cms.host.name" description="The name of the BOE server on</pre>
which the that you want to connect with is installed">
            <name>boe HostName</name>
            <value></value>
        </field>
        <field id="bo.cms.host.port" description="The port number of the CMS
listener">
            <name>boe port</name>
            <value></value>
        </field>
        <field id="bo.cms.sso.shared.secret" description="The path to the file
that contains BOE shared secret">
            <name>boe shared secret</name>
            <value></value>
        </field>
        <field id="bo.cms.admin.userName" description="The user name for the
SAP BusinessObjects Enterprise administrator">
            <name>boe username</name>
            <value></value>
        </field>
        <field id="bo.cms.admin.user.pw" description="The password of the BOE
admin user">
            <name>boe password</name>
            <value></value>
        <field id="bo.cms.opendoc.port" description="The BOE Tomcat port used
to display the BOE reports in Scorecard (usually 8080)">
            <name>Tomcat port</name>
            <value></value>
        </field>
        <field id="install.dwh.HOST_NAME" description="The DWH server host
name">
            <name>HostName</name>
            <value>HostName</value>
        </field>
        <field id="install.dwh.PORT" description="The DWH server port number">
            <name>Port</name>
            <value>5433</value>
        </field>
        <field id="install.dwh.DATABASE_NAME" description="The name of the
Vertica database instance that is used as the data warehouse">
            <name>VerticalDatabaseName</name>
            <value>xsvertica</value>
        </field>
```

```
<field id="install.dwh.LOGIN NAME" description="The DWH logon name
which should have schema creation permissions">
            <name>LoginName</name>
            <value>vertica</value>
        <field id="install.dwh.PASSWORD" description="The DWH password name">
            <name>Password</name>
            <value></value>
        </field>
        <field id="install.dwh.SOURCE_STAGING_SCHEMA_NAME" description="The</pre>
source staging schema name of the DWH">
            <name>SourceStagingSchemaName</name>
            <value>dws</value>
        </field>
        <field id="install.dwh.TARGET_STAGING_SCHEMA_NAME" description="The</pre>
target staging schema name of the DWH">
            <name>TargetStagingSchemaName</name>
            <value>dwst</value>
        </field>
        <field id="install.dwh.TARGET_SCHEMA_NAME" description="The target</pre>
schema name of the DWH">
            <name>TargetSchemaName</name>
            <value>dwt</value>
        </field>
        <field id="install.dwh.RESULT SCHEMA NAME" description="The result
schema name of the historical result">
            <name>ResultSchemaName
            <value>dbo</value>
        </field>
        <field id="install.dwh.EXTENSION SCHEMA NAME" description="The
extension schema name of the imported external xls,xlxs,and csv tables">
            <name>ExtensionSchemaName</name>
            <value>ext</value>
        </field>
        <field id="install.dwh.APPLICATION SCHEMA NAME" description="The
application schema name of the DWH">
            <name>ApplicationSchemaName</name>
            <value>BA</value>
        </field>
        <field id="install.dwh.TIMEZONE" description="The timezone value. Use
the international standard TimeZone name">
            <name>AppTimeZone</name>
            <value>Asia/Shanghai</value>
        </field>
        <field id="install.dwh.CURRENCY" description="The default currency for
DWH. Use the standard of ISO 4217">
            <name>currency</name>
```

```
<value>USD</value>
        </field>
        <field id="install.dwh.period dim.FIRST YEAR" description="The first</pre>
year for the initial period dimension loading">
            <name>FirstYear</name>
            <value>2005</value>
        </field>
        <field id="install.dwh.period_dim.LAST_YEAR" description="The last year</pre>
for the initial period dimension loading">
            <name>LastYear</name>
            <value>2025</value>
        </field>
        <field id="install.dwh.period dim.FIRST DAY OF WEEK" description="The</pre>
first day of week. [Sunday, Monday, Tuesday, Wednesday, Thursday, Friday, Saturday]">
            <name>FirstDayOfWeek</name>
            <value>Monday</value>
        </field>
        <field id="install.dwh.period dim.FISCAL YEAR START MONTH"</pre>
description="The fiscal month offset for the initial period dimension loading.
Use the 1-12 format">
            <name>FiscalYearStartMonth</name>
            <value>1</value>
        </field>
    </section>
    <section name="Application" description="This section is responsible for</pre>
filling in the property values for the application">
        <field id="install.app.webserver.HTTP_PORT" description="The http port</pre>
number for the web server">
            <name>HttpPort</name>
            <value>2024</value>
        <field id="install.app.webserver.HTTPS_PORT" description="The https</pre>
port number for the web server">
            <name>HttpsPort</name>
            <value>8443</value>
        <field id="install.app.xs.USER_NAME" description="The user name for the</pre>
administrator. Use this user to log on to IT Business Analytics for the first
time">
            <name>UserName</name>
            <value>administrator</value>
        </field>
        <field id="install.app.xs.PASSWORD" description="This password that is
used only to log on to BA">
            <name>Password</name>
            <value>Admin111
        </field>
```

Enter, in the **ba-answer.xml** file, the relevant values between the **<value>** and **</value>** tags. The values are listed below:

| <name></name>                           | <value></value>                                                                                                    |
|-----------------------------------------|----------------------------------------------------------------------------------------------------|
| install.PRODUCT_AGREEMENT               | <ul><li>Yes - to accept the product announcement.</li><li>No - to abort the installation.</li></ul>                                                                 |
| install.LICENSE_IS_<br>EVALUATION       | true - when you don't have a valid license and you want to get an evaluation license.  false - to load your Power Named User License or to use a temporary license. |
| install.LICENSE_<br>POWERUSER_FILE_PATH | The path to the license file of the power user for the installation. It takes effect only if LICENSE_IS_ EVALUATION is 'false'.                                     |
| install.LICENSE_VIEWER_<br>FILE_PATH    | The path to the viewer license file. Note that your Power User license must be valid.  It takes effect only if LICENSE_IS_EVALUATION is 'false'                     |
| bo.cms.import.xs.license                | <b>true</b> - to import the ITBA BOE license to SAP BOE server. <b>false</b> - use otherwise.                                                                       |
| bo.engine.is.installed                  | true - If BOE is already installed.  false - if BOE is not already installed.  Note: Only BOE version BOE4.1SP3 or later is                                         |

| <name></name>                              | <value></value>                                                                                                    |
|--------------------------------------------|----------------------------------------------------------------------------------------------------|
|                                            | currently supported.                                                                                                    |
| bo.engine.logon.auth.type                  | The authentication method for the SAP Business Objects BI platform: secEnterprise, secLDAP, secWinAD, secSAPR3, secPSE1, secOraApps, secpsenterprise, secSiebel7.  Default: [secEnterprise].                                                                                                |
| bo.cms.host.name                           | The name of the BOE server to which you want to connect.                                                                                                    |
| bo.cms.host.port                           | The port number of the CMS listener (usually 6400).                                                                                                    |
| bo.cms.sso.shared.secret                   | The absolute file path that includes the SSO shared secret password of BOE.                                                                                                    |
| bo.cms.admin.userName                      | The user name for the SAP BusinessObjects Enterprise administrator.                                                                                                    |
| bo.cms.admin.user.pw                       | The SAP BusinessObjects Enterprise Administrator password.                                                                                                    |
| bo.cms.opendoc.port                        | The BOE Tomcat port used to display the BOE reports in Scorecard (usually 8080).                                                                                                    |
| install.dwh.HOST_NAME                      | The fully qualified domain name (FQDN) or IP address of the vertica server.                                                                                                    |
|                                            | If you setup ITBA with a multiple nodes Vertica database, enter the FQDN or IP address of any one permanent node if load balancing isn't configured, or if load balancing is configured with a native connection. If load balancing is configured using IPVS, enter the Virtual IP address. |
| install.dwh.PORT                           | The Vertica port.                                                                                                    |
| install.dwh.DATABASE_NAME                  | The Vertica database name.                                                                                                    |
| install.dwh.LOGIN_NAME                     | The Vertica user name.                                                                                                    |
| install.dwh.PASSWORD                       | The Vertica password.                                                                                                    |
| install.dwh.SOURCE_STAGING_<br>SCHEMA_NAME | The name of the source staging schema                                                                                                    |
| install.dwh.TARGET_STAGING_<br>SCHEMA_NAME | The name of the target staging schema.                                                                                                    |
| install.dwh.TARGET_SCHEMA_                 | The name of the target schema.                                                                                                    |

| <name></name>                           | <value></value>                                                                                |
|-----------------------------------------|------------------------------------------------------------------------------------------------|
| NAME                                    |                                                                                                |
| install.dwh.RESULT_SCHEMA_<br>NAME      | The name of the result schema.                                                                 |
| install.dwh.EXTENSION_<br>SCHEMA_NAME   | The name of the extension schema.                                                              |
| install.dwh.APPLICATION_<br>SCHEMA_NAME | The name of the application schema                                                             |
| install.dwh.TIMEZONE                    | The Data Warehouse time zone used when consolidating the data extracted from the data sources. |
| install.dwh.CURRENCY                    | The default currency for DWH. Use the standard of ISO 4217.                                    |
| install.app.webserver.HTTP_<br>PORT     | The http port number for the web server.                                                       |
| install.app.webserver.HTTPS_<br>PORT    | The https port number for the web server.                                                      |
| install.app.xs.USER_NAME                | The ITBA administrator user name. Use this user to logon to ITBA.                              |
| install.app.xs.PASSWORD                 | The ITBA administrator password.                                                               |
| install.app.glassfish.PASSWORD          | The password to log on to the Glassfish admin console.                                         |
| USAGE_TRACKING_SETTINGS                 | true - To use Usage Hub to track license usage or not.                                         |
|                                         | false - To not use Usage Hub to track license usage.                                           |
| USAGE_HUB_URL                           | The Usage Hub server Host/IP                                                                   |

**Tip:** Make sure to save securely the glassfish password and application username and password for further use.

#### Note: First day of the week

In Data Warehouse, the first day of the week is set during the installation, and the Period tool is using it as an input to build PERIOD\_DIM days, weeks, months, and more, as well as relevant hierarchies.

After the administrator has installed Data Warehouse, the administrator selects the designated first-day-of-week. If a data source has a different first-day-of-week definition, the

administrator should be aware that for weekly periodicity, the linkage to the period key uses the Data Warehouse week definition and not the data source week definition.

For details about currency, see "Currency" on page 137.

For details about the time zone, see "Time Zones" on page 140.

7. Run./install.sh -s or sh install.sh -s to start the ITBA installation.

**Tip:** Make sure to install the Supervisor. For details, see "Install the Supervisor After the Installation" on page 120

# In Case of Failure of Silent Installation or Other Errors

**Note:** If the silent installation fails or some unexpected error happens, such as reboot, power off and others, make sure to delete the **<ITBA Target Directory>/ba-answer.xml** file. Not deleting the file, might cause security issues.

## Console Installation

## **Prerequisites**

1. Create a user or use an existing user.

**Note:** Make sure you are not using the root user to perform the installation.

- 2. Log on to the Linux server where you want to install ITBA.
- Download the ITBA-10.10.XXX.tar.gz file from the Support Site
   (https://softwaresupport.hpe.com/group/softwaresupport/home?lang=en-US) and save it to your Linux target directory.

#### Note:

- Make sure the installation target directory has adequate disk space. For details, see in the Support Matrix..
- Make sure that the owner of the **Extractor** directory is ITBA installer account.
- Make sure that the path to the target directory does not include blank spaces, brackets (or), or single quotes (').
- 4. Run the tar -zxvf ITBA-10.10.XXX.tar.gz command to unzip the ITBA-10.10.XXX.tar.gz file.

**Note:** Panels that show **<H>elp** can provide online help for the fields displayed in the panel. Enter **h** to display the information.

## Introduction

**Tip:** After you enter an answer or select a number as stated below in the console installation sections, you must click **Enter** to execute the answer or the option.

 When the unzipping is complete, go to the <ITBA Target directory> and run the ./install.sh -c or sh install.sh -c command to start the console installation. The following panel is displayed.

#### 2. Enter **n**.

## License Agreement

1. The License Agreement panel is displayed.

2. Enter **h** to read the user license agreement.

| _   |                                                                                                    |  |  |  |  |
|-----|----------------------------------------------------------------------------------------------------|--|--|--|--|
| Lio | License Agreement                                                                                                    |  |  |  |  |
| 1.  | Input [h] to read the end user license agreement and decide to agree with the license or not. [_]                                                                                                    |  |  |  |  |
|     | ter the option number or one of the following directives<br>revious <n>ext <h>elp</h></n>                                                                                                    |  |  |  |  |
|     |                                                                                                    |  |  |  |  |
| HPE | End User License Agreement - Enterprise Version                                                                                                    |  |  |  |  |
| 1.  | Applicability. This end user license agreement (the "Agreement") governs the use of accompanying software, unless it is subject to a separate agreement between you and Hewlett Packard Enterprise Company and its susidiaries ("HPE"). By downloading, copying, or using the software you agree to this Agreement. HPE provides translations of this Agreement in certain languages other than English, which may be found at: http://www.hpe.com/software/SWLicensing. |  |  |  |  |
| 2.  | Terms. This Agreement includes supporting material accompanying the software or referenced by HPE, which may be software license information, additional license authorizations, software specifications, published warranties, supplier terms, open source software licenses and similar content ("Supporting Material"). Additional license authorizations are at: http://www.hpe.com/software/SWLicensing.                                                            |  |  |  |  |
| 3.  | Authorization. If you agree to this Agreement on behalf of another person or entity, you warrant you have authority to do so.                                                                                                    |  |  |  |  |
| 4.  | Consumer Rights. If you obtained software as a consumer, nothing in this agreement affects your statutory rights.                                                                                                    |  |  |  |  |
| 5.  | Electronic Delivery. HPE may elect to deliver software and related software product or license information by electronic transmission or download.                                                                                                    |  |  |  |  |
| 6.  | License Grant. If you abide by this Agreement, HPE grants you a non-exclusive non-transferable license to use one copy of the version or release of the accompanying software for your internal purposes only, and is subject to any specific software licensing information that is in the software product or its Supporting Material.                                                                                                    |  |  |  |  |

3. Then:

- Enter 1 and answer y to accept the agreement. Then enter n to go to the next panel: "Enter the Vertica Database Server Details" on the next page.
- Enter 1 and answer n to refuse the agreement. You are not allowed to continue the ITBA installation. Click Ctrl+C to exit the installation process.

## **Enter the Vertica Database Server Details**

1. The Enter DB Details panel is displayed, where you can enter the Vertica Database server details.

```
Enter DB Details

-----

1. Host Name: [16150.....]

2. Port: [5433]

3. Database Name: [xsvertica]

4. Login Name: [vertica]

5. Password: [******]

Enter the option number or one of the following directives

<P>revious <N>ext <H>elp

>>>n
```

2. Enter the relevant field number, answer the request with the relevant value. Proceed through all the fields, and then enter **n**.

| Host          | The IP address of the server hosting the Vertica database.                                                                                                    |
|---------------|----------------------------------------------------------------------------------------------------|
| Name          | If you setup ITBA with a multiple nodes Vertica database, enter the FQDN or IP address of any one permanent node if load balancing isn't configured, or if load balancing is configured with a native connection. If load balancing is configured using IPVS, enter the Virtual IP address. |
|               | To configure Vertica load balancing, see the section "Connection Load Balancing" in the Vertica Administrator's guide at https://my.vertica.com/docs/7.1.x/PDF/HP_Vertica_7.1.x_AdministratorsGuide.pdf.                                                                                    |
| Port          | The port of the server listener. Change this value to connect to a non-default database instance on the server.                                                                                                    |
|               | For more information about ports, see the Support Matrix document available from the Support Site (https://softwaresupport.hpe.com/group/softwaresupport/home).                                                                                                    |
| Database      | The name of the Vertica database instance that is used as the data warehouse.                                                                                                    |
| Name          | Make a note of the Vertica database name as you may need it when installing other components.                                                                                                    |
|               | For details, see Database Naming Conventions.                                                                                                    |
| Login<br>Name | The name of the user used to log on to the Vertica database.                                                                                                    |

**Password** The password of user used to log on to the Vertica database.

## **Enter the Database Schema Names**

1. The Enter DB Details panel is displayed, where you can enter the Vertica Database server details.

By default, the fields already include the default names. You can enter your own values or keep the defaults.

2. Enter the relevant field number and answer the request with the relevant value. Proceed through all the fields, and then enter **n**.

| Source Staging Schema name | The name of the source staging schema. |
|----------------------------|----------------------------------------|
|                            | Default: <b>dws</b>                    |
| Target Staging Schema name | The name of the target staging schema. |
|                            | Default: dwst                          |
| Target Schema name         | The name of the target schema.         |
|                            | Default: <b>dwt</b>                    |
| Application Schema name    | The name of the application schema.    |
|                            | Default: <b>BA</b>                     |
| Result Schema name         | The name of the result schema.         |
|                            | Default: <b>dbo</b>                    |
| Extension Schema name      | The name of the extension schema.      |
|                            | Default: ext                           |

### **Load Your License**

1. The Choose License panel is displayed, where you can load a Power Named User License, a temporary license, or an evaluation license.

#### 2. Then:

 To get an evaluation license, select 1, enter true, and then enter n. You get to the "Enter the SAP BOE Server Settings" on page 80.

An evaluation license is valid for 60 days. The remaining valid period of the license is displayed.

• To get a Power Named User License or a temporary license, select 1, enter false, and enter n.

The Load a Power Named User License or temporary license panel opens.

```
Load a Power Named User License or temporary license

1. Load a Power Named User License or temporary license: [/home/admin/install/getfile/permanent.txt]

Enter the option number or one of the following directives

<P>revious <N>ext <H>elp

>>>n

| The content of the content of the following directives <P>revious <N>ext <H>elp
```

i. Then, enter **1**, enter the Power Named User License or temporary license absolute path, and then enter **n**.

A Power Named User License has no expiry date and is loaded once during the installation.

A Temporary license has an expiry date. On expiration, a new license must be loaded.

ii. Optionally, if you want to have a Viewer license:

- To input the license path, enter 1, enter the Viewer license absolute path, and then enter n.
- If you do not want to use a Viewer License, enter 1, click **Enter**, and then enter **n**.

## Enter the SAP BOE Server Settings

1. The Integrate BOE panel is displayed.

| Integrate BOE<br>=======                                                   |                      |
|----------------------------------------------------------------------------|----------------------|
| 1. Choose to integrate BOE or not:                                         | [true]               |
| Enter the option number or one of the <p>revious <n>ext <h>elp</h></n></p> | following directives |
| >>>n                                                                       |                      |

- Select 1, enter false, and enter n if you do not need to connect to BOE at this time. You get to
   "Enter the Application\DWH Configuration Details" on page 83.
- Select 1, enter true, and n if you want to integrate with an existing BOE server.

Enter the relevant field number and answer the request with the relevant value. Proceed through all the fields, and then enter **n**.

| BOE settings                                                                                                    |                                      |
|----------------------------------------------------------------------------------------------------|--------------------------------------|
| <ol> <li>BOE Server name:</li> <li>CMS Port:</li> <li>Administrator user name:</li> <li>Administrator password:</li> <li>SSO Shared Secret File path:</li> <li>Authentication scheme:</li> <li>Tomcat Port:</li> <li>import License To Boe</li> </ol> | [] [] [] [] [] [secEnterprise] [] [] |
| Enter the option number or one of <p>revious <n>ext <h>elp</h></n></p>                                                                                                    | the following directives             |

Connect to an existing SAP BusinessObject s Enterprise server

Select to connect to an existing SAP BusinessObjects Enterprise server.

**Note:** Only specific SAP BOE versions are supported. For details, see the Support Matrix.

|                            | The Support Matrix is available from the Support Site ( https://softwaresupport.hpe.com/group/softwaresupport/hom e).                                                                                                    |
|----------------------------|----------------------------------------------------------------------------------------------------|
| BOE Server name            | The name of the server on which is located the SAP BusinessObjects Enterprise that you want to connect with Business Analytics is installed.                                                                                                    |
| CMS Port                   | The port number of the CMS listener (usually 6400).  For more information about ports, see the Support Matrix                                                                                                    |
|                            | document available from the Support Site ( https://softwaresupport.hpe.com/group/softwaresupport/hom e).                                                                                                    |
| Administrator User<br>Name | The user name for the SAP BusinessObjects Enterprise administrator.                                                                                                    |
|                            | Use this user to log on to SAP BusinessObjects Enterprise.                                                                                                    |
| Administration<br>Password | The SAP BusinessObjects Enterprise Administrator password. This password is used only to log on to SAP BusinessObjects Enterprise.                                                                                                    |
|                            | This password is used only to log on to SAP Business Object Enterprise.                                                                                                    |
| SSO Shared Secret          | The path to the file that includes the SSO shared secret password. The shared secret password is used to authenticate communications with the SAP BusinessObjects BI platform or later server. If trusted authentication is configured, the shared secret entered is validated against the SAP BusinessObjects server. If trusted authentication is not configured, the entered shared secret is configured on the SAP BusinessObjects BI platform server. |
| Authentication scheme      | <b>secEnterprise.</b> The default authentication method for the SAP BusinessObjects BI platform. It is automatically enabled when you first install the system, and it cannot be disabled. When you add and manage users and groups, the platform maintains the user and group information within its database.                                                                                                    |
|                            | If you prefer to create distinct accounts and groups for use with the BI platform, or if you have not already set up a hierarchy of users and groups in a third-party directory server, you have to do it manually.                                                                                                    |
| Tomcat port                | The BOE Tomcat port used to display the BOE reports in Scorecard (usually 8080). For more information about ports, see the Support Matrix document.                                                                                                    |
|                            | The Support Matrix is available from the Support Site ( https://softwaresupport.hpe.com/group/softwaresupport/hom e).                                                                                                    |

Import BA license to Select to import the license to SAP BOE used by ITBA. SAP BOE

## Enter the Application\DWH Configuration Details

1. The Application\DWH Configuration Details panel is displayed.

```
Application\DWH Configuration Details
1. Period Dimension [First Year]:
                                                         [2005]
Period Dimension [Last Year]:
                                                         [2025]
Period Dimension [First fiscal month of the year:]:
                                                        [1]
4. Period Dimension [First day of week]:
                                                         [MONDAY]
Data related configuration [Time Zone]:
                                                        [Asia/Shanghai]
Web Server configuration [HTTP Port]:
                                                        [20084]
7. Web Server configuration [HTTPS Port]:
                                                        [8443]
8. Currency [Default Currency]:
                                                        [USD]
Enter the option number or one of the following directives
<P>revious <N>ext <H>elp
```

2. Enter the relevant field number and answer the request with the relevant value. Proceed through all the fields, and then enter **n**.

#### Period Dimension

**First Year.** The first year in the period dimension is the first year used when automatically populating Data Warehouse tables with yearly, quarterly, monthly, weekly and daily records. Only 1900-2099 is supported.

Change the First Year value by clicking the up or down arrows.

**Last Year.** The last year in the period dimension is the last year used when automatically populating Data Warehouse tables with yearly, quarterly, monthly, weekly and daily records. Only 1900-2099 is supported.

Change the Last Year value by clicking the up or down arrows.

Note: The Last Year must not be earlier than the current year.

For more information, see Settings - Data Warehousein the in the *Administrator Guide*..

**First fiscal month of the year.** The first fiscal month of the year in your organization.

**First day of the week.** The day of the week you want to set as the first day. Select: Sunday, Monday, Tuesday, Wednesday, Thursday, Friday, or Saturday. The field is not case-sensitive.

#### Note: First day of the week

In Data Warehouse, the first day of the week is set during the installation, and the Period tool is using it as an input to build PERIOD\_DIM days, weeks, months, and more, as well as relevant hierarchies.

After the administrator has installed Data Warehouse, the administrator selects the designated first-day-of-week. If a data source has a different first-day-of-week definition, the administrator should be aware that for weekly periodicity, the linkage to the period key uses the Data Warehouse week definition and not the data source week definition.

## Data related configuration:

**Time Zone.** The Data Warehouse time zone used when consolidating the data extracted from the data sources.

For details about the time zones, see "Time Zones" on page 140.

## Web Server configuration:

 The port of the HTTP listener. Select a Linux port number between 1024 and 65534.

**Note:** If you want to use the default HTTP port in the Business Analytics installation, you must ensure that the port is not in use by another process.

 The port of the HTTPS listener. Select a Linux port number between 1024 and 65534 (usually 8443)

For more information about ports, see the Support Matrix document available from the Support Site

(https://softwaresupport.hpe.com/group/softwaresupport/home) or from the Installation DVD).

#### Currency:

**Default Currency.** The currency to use as default.

Tip: If you are using the Project and Portfolio Management or the Asset Manager applications as data sources, make sure that you select the currency corresponding to the currency defined in these applications.

The supported currencies follow ISO 4217

(http://www.iso.org/iso/home/standards/currency\_codes.htm).

Default: USD - US Dollar

For details, see "Currency" on page 137.

# Enter the Application\DWH Configuration Authentication Details Page

1. The Application\DWH Configuration Authentication Details panel is displayed.

2. Enter the relevant field number and answer the request with the relevant value. Proceed through all the fields, and then enter **n**.

#### Set Glassfish Administrator Password:

The user password for glassfish.

#### Note:

- The password must be at least 8 characters in length, and must contain a combination of three of the following categories: upper case English characters (A-Z), lower case English characters (a-z), numbers (0-9), and non-alphanumeric characters (for example: ! \$ # % and more).
- The password is case-sensitive.
- You can change the glassfish password using the Maintenance Tool.

**Important:** Save the values of the parameters in this page. The Glassfish Administrator password is also used to log on to the ITBA Maintenance tool. The Application authentication password is also used as your ITBA logon credentials.

For details, see Maintenance Tool in the in the Administrator Guide..

Re-enter the password for the administrator.

#### Set ITBA Logon User Name:

The user name for the BA administrator. Use this user to log on to Business Analytics.

The password for the BA administrator.

#### Set ITBA Logon Password:

#### Note:

- The password must be at least 8 characters in length, and must contain a combination of three of the following categories: upper case English characters (A-Z), lower case English characters (a-z), numbers (0-9), and non-alphanumeric characters (for example: ! \$ # % and more).
- The password is case-sensitive.

Re-enter the administrator password.

## Usage Hub Page

1. The Usage Hub choose panel is displayed.

#### 2. Then:

- Enter 1, enter false, and n if you do not want to track the license usage.
- Enter 1, enter true, and n if you want to track the license usage.

Enter 1, enter the IT number of the Usage hub host, and enter n.

## **Install Summary Page**

1. The Install Summary panel is displayed and shows a summary of the selected configuration.

```
Install Summary
_____
Target Scheme name=dwt
license file path=/home/admin/install/getfile/permanent.txt
Last Year=2025
First fiscal month or the year=1
Database Name=xsvertica
Import XS license to SAP BOE=
BOE server name=
Result Scheme name=dbo
Application Scheme name=BA
Login Name=vertica
Host Name=localhost
Application Administrator User name=administrator
Authentication scheme=
Get an evaluation license=false
First Year=2005
Tomcat port=
Target Staging Scheme name=dws
Time Zone=Asia/Shanghai
Port=5433
Administrator user name=
Load a Power Named User License or temporary license=true
Default Currency=USD
HTTPS Port=8443
Connect to an existing SAP BusinessObjects Enterprise server=false
Extension Scheme name=ext
Source Staging Scheme name=dwst
CMS Port=
HTTP port=20084
Enter the option number or one of the following directives
<P>revious <N>ext <H>elp
>>>n
```

#### 2. Enter:

- **n** to start the installation.
- $\circ$  **p** to correct the configuration.

**Note:** The passwords that you entered in the installation pages are encrypted and are not displayed in the Install Summary page.

## Installation is Running

1. The Install in Progress panel is displayed and indicates that the installation is running:

## **Install Complete**

1. The Install in Progress panel is displayed and shows that the installation was successful.

- 2. Enter **f** to complete the installation.
- 3. **Tip:** Make sure to install the Supervisor. For details, see "Install the Supervisor After the Installation" on page 120.

## **GUI** Installation

## Introduction

1. Create a user or use an existing user.

 $\textbf{Note:} \ \ \text{Make sure you are not using the root user to perform the installation}.$ 

- 2. Log on to the Linux server where you want to install ITBA.
- Download the ITBA-10.10.XXX.tar.gz file from the Support Site
   (https://softwaresupport.hpe.com/group/softwaresupport/home?lang=en-US) and save it in your Linux target directory.
  - Make sure the installation target directory has adequate disk space. For details, see in the Support Matrix..
  - Make sure that the owner of the **Extractor** directory is ITBA installer account.
  - Make sure that the path to the target directory does not include blank spaces, brackets (or), or single quotes (').
- 4. Run the tar -zxvf ITBA-10.10.XXX.tar.gz command to unzip the ITBA-10.10.XXX.tar.gz file.
- 5. Go to the Linux user path directory where you unzipped the installation file, and run ./install.sh -g or sh install.sh -g.

The installation wizard opens.

#### 6. Click Next.

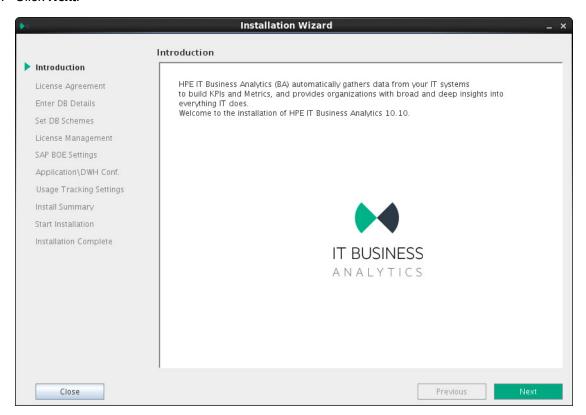

7. In the License Agreement page, click Agree.

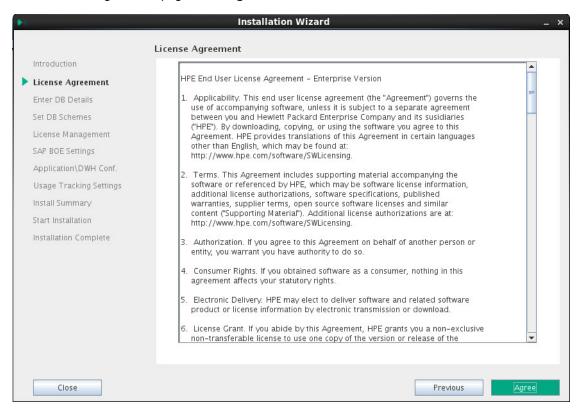

## **Enter the Vertica Database Server Details**

#### In the page:

1. Enter the Vertica database details.

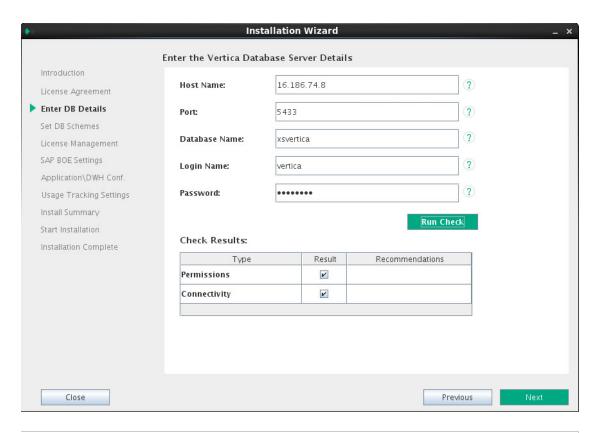

#### Host Name

The fully qualified domain name (FQDN) or IP address of the server hosting the Vertica database.

If you setup ITBA with a multiple nodes Vertica database, enter the FQDN or IP address of any one permanent node if load balancing isn't configured, or if load balancing is configured with a native connection. If load balancing is configured using IPVS, enter the Virtual IP address.

To configure Vertica load balancing, see the section "Connection Load Balancing" in the Vertica Administrator's guide at

https://my.vertica.com/docs/7.1.x/PDF/HP\_Vertica\_7.1.x\_AdministratorsGuide.pdf.

#### Port

The port of the server listener. Change this value to connect to a non-default database instance on the server.

|                  | For more information about ports, see the Support Matrix document available from the Support Site (https://softwaresupport.hpe.com/group/softwaresupport/home).              |
|------------------|----------------------------------------------------------------------------------------------------|
| Database<br>Name | The name of the Vertica database instance that is used as the data warehouse.  Make a note of the Vertica database name as you may need it when installing other components. |
| Login<br>Name    | The name of the user used to log on to the Vertica database.                                                                                                    |
| Password         | The password of user used to log on to the Vertica database.                                                                                                    |

#### 2. Click Run Check.

The system verifies that the server answers all needed requirements.

If the check passes with no errors, the **Next** button is enabled.

#### 3. Click Next.

## **Load Your License**

#### In the page:

- 1. Load the permanent/temporary license or use the evaluation license:
  - For an evaluation License:

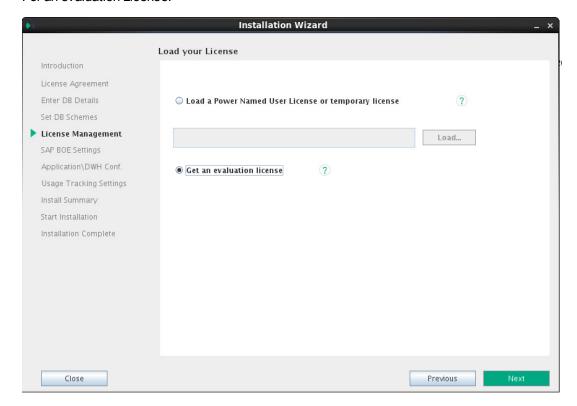

• For a permanent or a Viewer license:

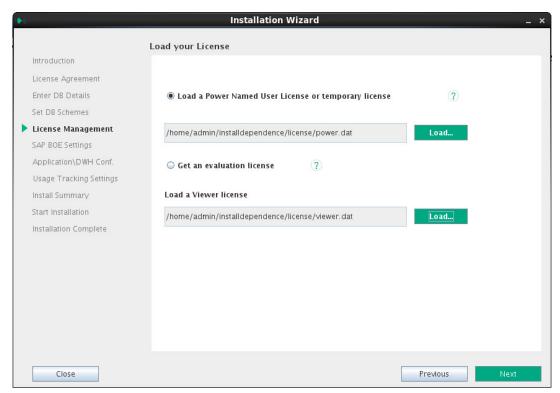

| Load a                 | Select to load one of the following license types:                                                                                  |
|------------------------|----------------------------------------------------------------------------------------------------|
| Power<br>Named<br>User | <ul> <li>Power Named User License. Has no expiry date and is loaded once during<br/>the installation.</li> </ul>                    |
| license or             | <ul> <li>Temporary. Has an expiry date. On expiration, a new license must be loaded.</li> </ul>                                     |
| temporary<br>license   | To load a license, click <b>Load</b> , Navigate to the license file provided by your supplier, and then click <b>Load License</b> . |
| Get an evaluation      | Select to load a one-off 60-day evaluation license. The remaining valid period of the license is displayed.                         |
| license                | For details, see Update Licenses in the Administrator Guide.                                                                        |

After selecting the relevant license, the **Next** button is enabled.

#### 2. Click Next.

## **Enter the Database Schema Names**

By default, the fields in the page already include the default names.

Installation Guide

1. Enter your own values or keep the defaults:

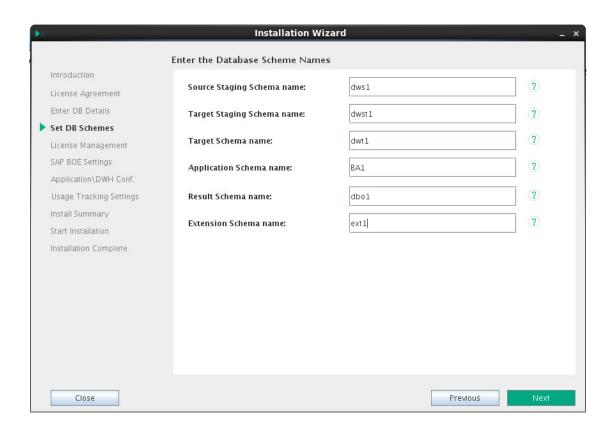

| 1                          | <del>V</del>                             | Installation Wizard                                                              |      |         |     |
|----------------------------|------------------------------------------|----------------------------------------------------------------------------------|------|---------|-----|
|                            |                                          | nter the Database Scheme Names                                                   |      |         |     |
|                            | Introduction<br>Enter DB Details         | Source Staging Scheme name:                                                      | dws  |         |     |
|                            | Set DB Schemes                           | Target Staging Scheme name:                                                      | dwst |         |     |
|                            | License Management<br>SAP BOE Settings   | Target Scheme name:                                                              | dwt  |         |     |
|                            | Application\DWH Conf.<br>Install Summary | Application Scheme name:                                                         | BA   |         |     |
|                            | Start Installation                       | Result Scheme name:                                                              | dbo  |         |     |
|                            | Installation Complete                    | Extension Scheme name:                                                           | ext  |         |     |
|                            | Close                                    |                                                                                  |      | < Previ | ous |
| Source Staging Schema name |                                          | The name of the source staging schema                                            |      |         |     |
| -                          | Target Staging Schema name               | Default: <b>dws</b> The name of the target staging schema.  Default: <b>dwst</b> |      |         |     |
| -                          | Target Schema name                       | The name of the target schema.  Default: dwt                                     |      |         |     |
|                            | Application Schema name                  | The name of the application schema.  Default: <b>BA</b>                          |      |         |     |
| I                          | Result Scheme name                       | The name of the result schema.                                                   |      |         |     |

?

Nex

|                       | Default: <b>dbo</b>               |
|-----------------------|-----------------------------------|
| Extension Schema name | The name of the extension schema. |
|                       | Default: ext                      |

After entering the DB schemas, the Next button is enabled.

#### 2. Click Next.

## Enter the SAP BOE Server Settings

#### In the page:

1. Click **Next** if you do not need to connect to BOE at this time.

When you do not select the option:

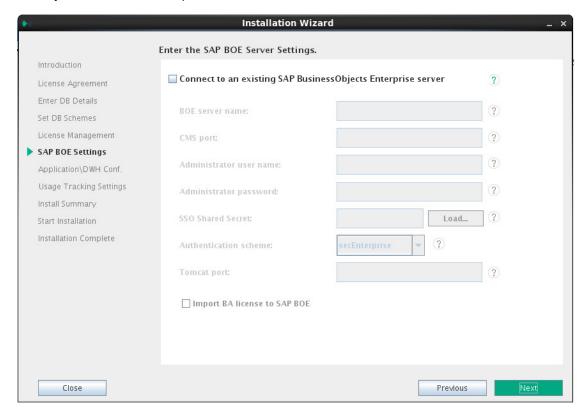

2. Select **Connect to an existing BOE server**, if you want to integrate with an existing BOE server.

Once you select this option, the rest of the fields become enabled. Enter the BOE server details (if needed):

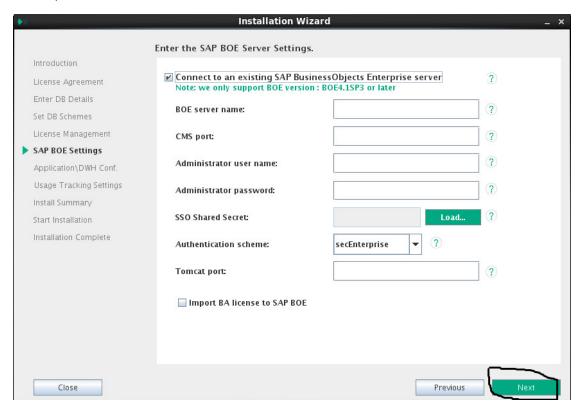

| Connect to an existing                   | Select to connect to an existing SAP BusinessObjects Enterprise server.                                                                            |
|------------------------------------------|----------------------------------------------------------------------------------------------------|
| SAP BusinessObjects<br>Enterprise server | <b>Note:</b> Only specific SAP BOE versions are supported. For details, see the Support Matrix.                                                    |
|                                          | The Support Matrix is available from the Support Site ( https://softwaresupport.hpe.com/group/softwaresupport/home).                               |
| BOE Server name                          | The name of the server on which is located the SAP BusinessObjects<br>Enterprise that you want to connect with Business Analytics is<br>installed. |
| CMS Port                                 | The port number of the CMS listener (usually 6400).                                                                                                |
|                                          | For more information about ports, see the Support Matrix document available from the Support Site  (                                               |
|                                          | https://softwaresupport.hpe.com/group/softwaresupport/home).                                                                                       |
| Administrator User                       | The user name for the SAP BusinessObjects Enterprise                                                                                               |

| Name                         | administrator.                                                                                                    |
|------------------------------|----------------------------------------------------------------------------------------------------|
|                              | Use this user to log on to SAP BusinessObjects Enterprise.                                                                                                    |
| Administration Password      | The SAP BusinessObjects Enterprise Administrator password. This password is used only to log on to SAP BusinessObjects Enterprise.                                                                                                    |
|                              | This password is used only to log on to SAP Business Object Enterprise.                                                                                                    |
| SSO Shared Secret            | The path to the file that includes the SSO shared secret password. The shared secret password is used to authenticate communications with the SAP BusinessObjects BI platform or later server. If trusted authentication is configured, the shared secret entered is validated against the SAP BusinessObjects server. If trusted authentication is not configured, the entered shared secret is configured on the SAP BusinessObjects BI platform server. |
| Authentication scheme        | secEnterprise. The default authentication method for the SAP BusinessObjects BI platform. It is automatically enabled when you first install the system, and it cannot be disabled. When you add and manage users and groups, the platform maintains the user and group information within its database.                                                                                                    |
|                              | If you prefer to create distinct accounts and groups for use with the BI platform, or if you have not already set up a hierarchy of users and groups in a third-party directory server, you have to do it manually.                                                                                                    |
| Tomcat port                  | The BOE Tomcat port used to display the BOE reports in Scorecard (usually 8080). For more information about ports, see the Support Matrix document.                                                                                                    |
|                              | The Support Matrix is available from the Support Site ( https://softwaresupport.hpe.com/group/softwaresupport/home).                                                                                                    |
| Import BA license to SAP BOE | Select to import the ITBA license to SAP BOE.                                                                                                    |

- 3. After entering the BOE server details (if needed), the Next button is enabled.
- 4. Click Next.

# Enter the Application\DWH Configuration Details

#### In the page:

1. Enter the relevant application and DWH configuration details:

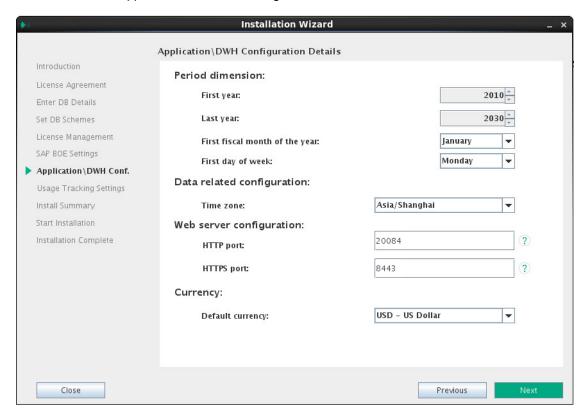

## Period Dimension

**First Year.** The first year in the period dimension is the first year used when automatically populating Data Warehouse tables with yearly, quarterly, monthly, weekly and daily records.

Change the First Year value by clicking the up or down arrows.

**Last Year.** The last year in the period dimension is the last year used when automatically populating Data Warehouse tables with yearly, quarterly, monthly, weekly and daily records.

Change the Last Year value by clicking the up or down arrows.

**Note:** The Last Year must not be lower than the current year.

For more information, see Settings - Data Warehousein the in the Administrator Guide...

**First fiscal month of the year.** The first fiscal month of the year in your organization.

**First day of the week.** The day of the week you want to set as the first day.

#### Note: First day of the week

In Data Warehouse, the first day of the week is set during the installation, and the Period tool is using it as an input to build PERIOD\_DIM days, weeks, months, and more, as well as relevant hierarchies.

After the administrator has installed Data Warehouse, the administrator selects the designated first-day-of-week. If a data source has a different first-day-of-week definition, the administrator should be aware that for weekly periodicity, the linkage to the period key uses the Data Warehouse week definition and not the data source week definition.

## Data related

**Time Zone.** The Data Warehouse time zone used when consolidating the **configuration:** data extracted from the data sources.

#### Web Server configuration:

 The port of the HTTP listener. Select a Linux port number between 1024 and 65534.

**Note:** If you want to use the default HTTP port in the Business Analytics installation, you must ensure that the port is not in use by another process.

 The port of the HTTPS listener. Select a Linux port number between 1024 and 65534 (usually 8443)

For more information about ports, see the Support Matrix document available from the Support Site

(https://softwaresupport.hpe.com/group/softwaresupport/home) or from the Installation DVD).

#### **Currency:**

**Default Currency.** The currency to use as default.

**Tip:** If you are using the Project and Portfolio Management or the Asset Manager applications as data sources, make sure that you select the currency corresponding to the currency defined in these applications.

The supported currencies follow ISO 4217 (http://www.iso.org/iso/home/standards/currency\_codes.htm).

Default: USD - US Dollar

After entering the details, the **Next** button is enabled.

#### Click Next.

# Enter the Application\DWH Configuration Authentication Details Page

1. Enter the relevant application configuration authentication details:

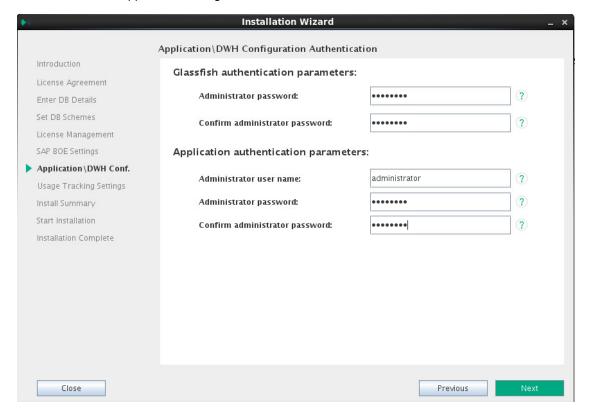

# Glassfish authentication parameters:

The user password for glassfish.

#### Note:

- The password must be at least 8 characters in length, and must contain a combination of three of the following categories: upper case English characters (A-Z), lower case English characters (a-z), numbers (0-9), and non-alphanumeric characters (for example: ! \$#% and more).
- The password is case-sensitive.
- You can change the glassfish password using the Maintenance Tool.

**Important:** Save the values of the parameters in this page. The Glassfish Administrator password is also used to log on to the ITBA Maintenance tool. The Application authentication password is also used as your ITBA logon

credentials.

For details, see Maintenance Tool in the in the Administrator Guide..

Re-enter the password for the administrator.

# Application authentication parameters:

The user name for the BA administrator. Use this user to log on to Business Analytics.

The password for the BA administrator.

#### Note:

- The password must be at least 8 characters in length, and must contain a combination of three of the following categories: upper case English characters (A-Z), lower case English characters (a-z), numbers (0-9), and non-alphanumeric characters (for example: ! \$ # % and more).
- The password is case-sensitive.

Re-enter the administrator password.

After entering the details, the **Next** button is enabled.

#### 2. Click Next.

### Enter the Usage Hub Settings

In the page, you can select one of the following actions:

• Click Next directly.

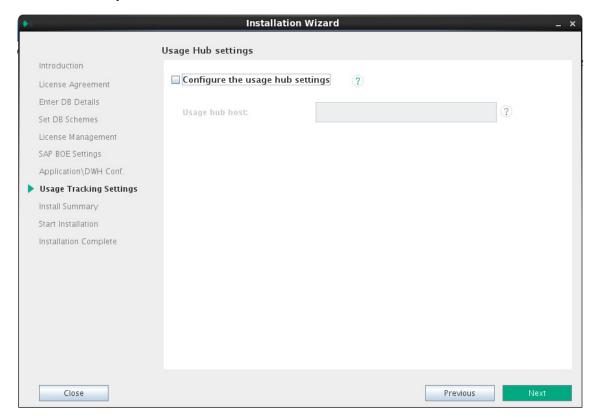

Select Configure the Usage Hub settings, enter the relevant values, and then click Next.

 Installation Wizard

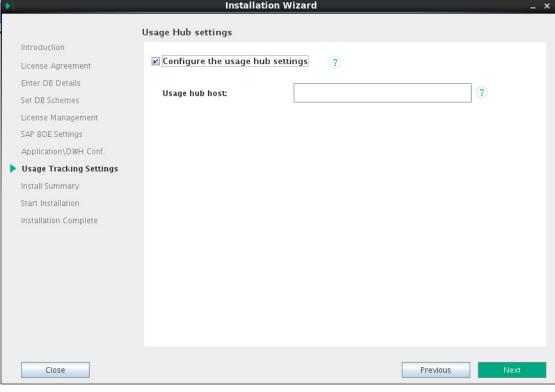

Configure
the Usage
the Usage
Hub
Settings

The hostname or IP number of the server on which the Usage Hub installed.

Select the option to allow you to configure the Usage Hub settings during the installed installation.

The hostname or IP number of the server on which the Usage Hub is installed.

#### **Install Summary Page**

In the page, a summary of the selected configuration is displayed. Click **Next** to start the installation. Click **Back** to correct the configuration.

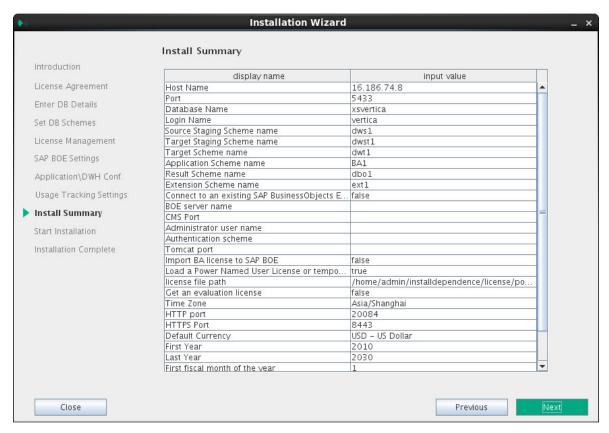

The passwords that you entered in the installation pages are encrypted and are not displayed in the Install Summary.

### Installation is Running

The page that indicates that the installation is running is as follows:

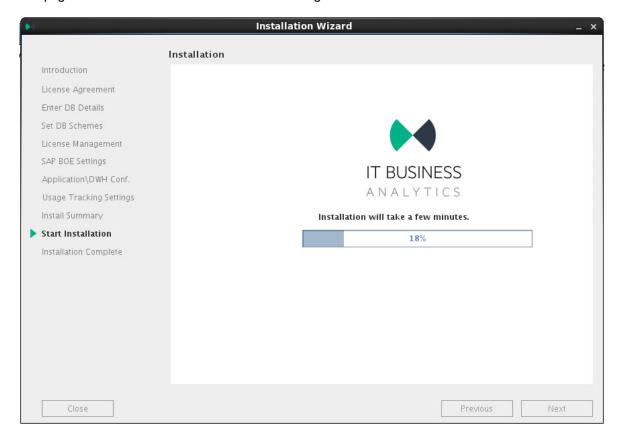

### **Install Complete**

Installation Guide

The installation is complete when the following page is displayed.

Installation Guide

You can now launch the ITBA application by following the steps listed on the page.

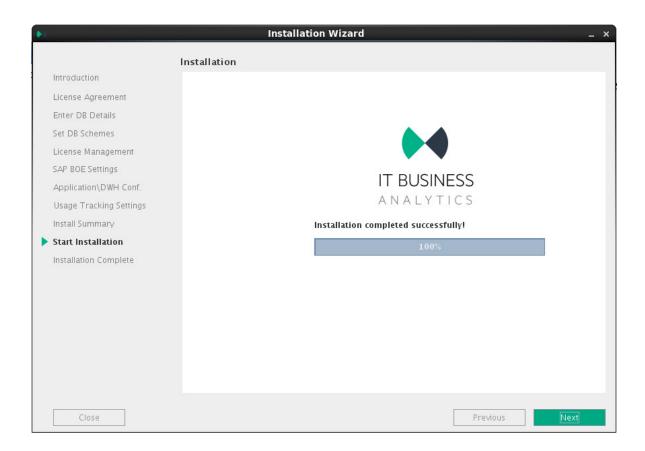

#### Click **Complete** to complete the installation.

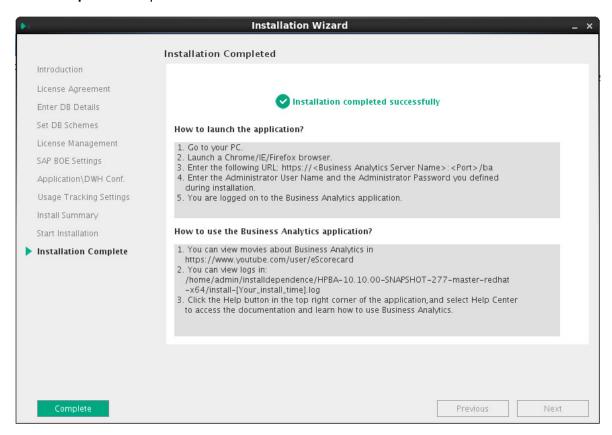

**Tip:** Make sure to install the Supervisor. For details, see "Install the Supervisor After the Installation" on the next page

### Install the Supervisor After the Installation

The IT Business Analytics Supervisor monitors whether the ITBA server processes are up and running.

You must perform this procedure when you have installed ITBA silently using one of the following:

- <ITBA\_Target\_directory>/install.sh -s (for a silent installation)
- <ITBA\_Target\_directory>/install.sh -c (for a console installation)
- <ITBA\_Target\_directory>/install.sh -g (for a GUI installation).

Contact HP Software Support Online web site (https://softwaresupport.hpe.com) if the monitor cannot start the Supervisor process.

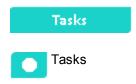

This section includes:

| Enable the Supervisor for the ITBA System | 120 |
|-------------------------------------------|-----|
| Start/Stop ITBA                           | 121 |
| Log file                                  | 121 |

### Enable the Supervisor for the ITBA System

As a root user, you must enable the Supervisor for the ITBA system by running the following steps after the installation is completed.

**Note:** Make sure the Vertica database is up and running before you install the Supervisor.

- 1. Enable the Supervisor for the ITBA system:
  - a. Open a Linux console (bash) and input command su root.
  - b. Run **\$HPBA\_HOME/supervisor/configure/install\_supervisor\_conf.sh**. It automatically starts ITBA.
- 2. Check ITBA running status:

- a. Run su to switch ITBA server user (ITBA10.10 installer).
- b. Run \$HPBA\_HOME/supervisor/bin/hpba-status.sh

### Start/Stop ITBA

To start ITBA services, run

\$HPBA\_HOME/supervisor/bin/hpba-start.sh

· To stop ITBA services, run

\$HPBA\_HOME/supervisor/bin/hpba-stop.sh

```
[admin@zhouyab bin]$ ll
total 20
-rwxr-xr-x 1 admin admin 758 Jan 7 12:01 check-vertica-connection.sh
-rwxr-xr-x 1 admin admin 311 Jan 7 12:01 hpba-restart.sh
-rwxr-xr-x 1 admin admin 1429 Jan 7 12:01 hpba-start.sh
-rwxr-xr-x 1 admin admin 1461 Jan 7 12:01 hpba-status.sh
-rwxr-xr-x 1 admin admin 1633 Jan 7 12:01 hpba-stop.sh
```

#### Log file

If necessary, check the log file for ITBA start/stop process in the **\$HPBA\_HOME/supervisor/log/** directory.

### Configure the Linux Port

**Note:** When you redirect your ports, you lose the extra protection from the low ports; any user on your machine can bind to port 8080.

If you want to redirect port 80 to port 8080, proceed as follows:

Run as root:

# iptables -t nat -A PREROUTING -p tcp --dport 80 -j REDIRECT --to-port 8080

#### How to Use Your Own Certificate?

Every time you log on, a warning about non-trusted certificate is issued with a certificate error. You can use your own certificate. To upload your own certificate to ITBA, perform the steps below on the ITBA server.

#### Note:

- The Certificate and the Key should be in PEM format.
- By default, a self-signed certificate was used during the installation of ITBA. However, it is not
  recommended to use self-signed certificates in production environments as they may negate
  the benefits of end-to-end security by decreasing the ability of a user to detect a man-in-themiddle (MITM) attack.
- 1. Replace the server certificate and the server private key in the web server.
  - a. Obtain the server certificate and the server private key in PEM format. The procedure below refers to them as **server.cer.pem** and **server.key.pem** respectively.
  - b. Copy the server.cer.pem and server.key.pem to \$HPBA HOME/conf/keys.
  - c. Update the web server configuration to use those files.
  - d. Edit \$HPBA\_HOME/webserver/httpd/conf/extra/httpd-ssl.conf.
  - e. In httpd-ssl.conf, replace btoa.host.hp.com.key.pem with server.key.pem. Replace btoa.host.hp.com.cert.pem with server.cer.pem.
  - f. Save changes.
- 2. Configure the Java truststore to trust the CA that issued your server certificate.
  - a. Obtain the CA certificate in PEM format. The procedure below refers to it as ca.cer.pem.
  - b. Copy the ca.cer.pem to \$HPBA\_HOME/conf/keys.
  - c. Import ca.cer.pem into the Java truststore.
  - d. Use the CMD to access \$HPBA\_HOME/jdk/jre/bin.
  - e. Execute keytool -import -trustcacerts -alias ca.cer.pem -keystore ../lib/security/cacerts -file \$HPBA\_HOME/conf/keys/ca.cer.pem.
  - f. Enter the keystore password when prompted (default password is **changeit**).
  - g. When prompted whether to trust the certificate, write y.

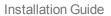

| 3. | Restart the ITBA application using the command <b>\$HPBA_HOME/supervisor/bin/hpba-</b> |
|----|----------------------------------------------------------------------------------------|
|    | restart.sh.sh.                                                                         |

#### How to Upload .BIAR Files

Some Webi reports are supported in ITBA. You can view these reports in the relevant ITBA Dashboard pages. They are provided in the CSA CAP and the CSA\_Demo CAP.

You can view these reports through the Dashboard pages that are linked to the BOE server.

Only the CSA CAP reports are imported into the BOE server automatically if you have configured the BOE connection while installing ITBA.

If you did not configure the BOE connection while installing ITBA, or if you want to view BO reports in the ITBA application, perform the configuration as in Optional - Install Client BOE on Windows or Optional - Install BOE on a Linux Server, then configure the Vertica Driver as shown in Optional - Install the Vertica Driver in the BOE Server and the BOE Client Server (in the in the *Installation Guide*.) and then run the below steps.

**Note:** Cloud\_Billing.biar is needed for the reports provided in the CSA CAP while Cloud\_Billing\_Demo.biar is needed for the reports provided by the CSA\_Demo CAP.

To import the Cloud\_Billing.biar or the Cloud\_Billing\_Demo.biar:

1. Copy the .biar files from the ITBA server:

\$HPBA\_HOME /ContentPacks/CSA/INBUILT/BI/BOE/Cloud\_Billing.biar
\$HPBA\_HOME /ContentPacks/DEMO\_CONTENT/INBUILT/BI/BOE/Cloud\_Billing\_
Demo.biar

 Log on to the SAP BusinessObjects Central Management Console (CMC) at: http://<BOE\_ Server\_IP>:8080/BOE/CMC.

#### 3. Click Promotion Management.

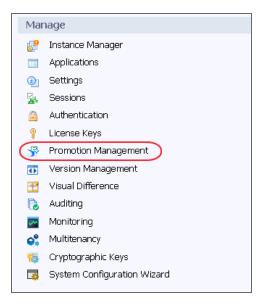

4. Click Promotion Jobs > Import > Import file.

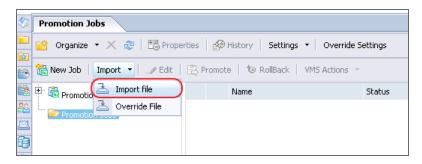

5. Click Choose File and select the relevant .biar file.

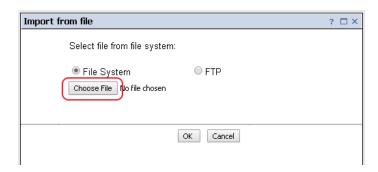

6. In the **Destination** field, select **Login to a New CMS**.

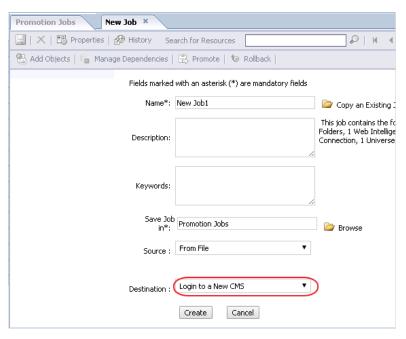

7. Enter the BOE server IP number or server name, user name, and password, and then click Login.

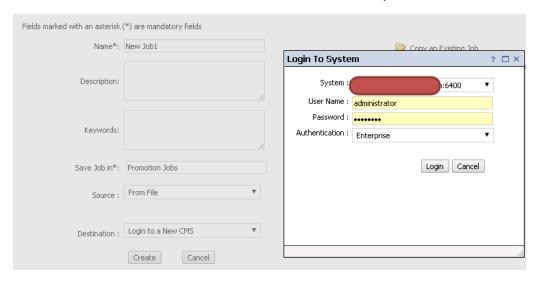

8. Click **Create** to create promotion job.

#### 9. Click Promote.

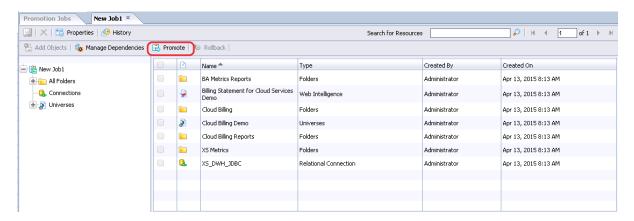

#### 10. Click Promote.

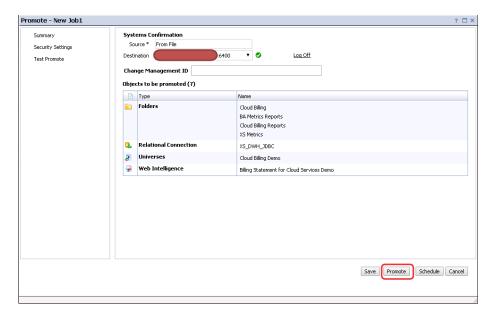

#### The .biar file is uploaded successfully.

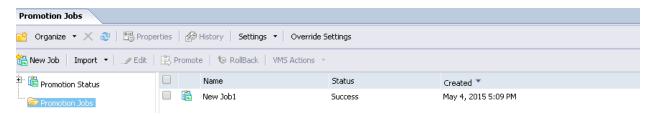

11. Log on to the **Universe Design Tool** from the BOE Client.

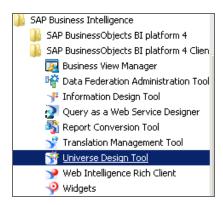

12. Click **Tools > Connections...** Edit the relevant connection.

If you are uploading the CSA CAP, edit XS\_DWH\_JDBC.

If you are uploading the CSA\_Demo CAP, edit XS\_EXT\_JDBC.

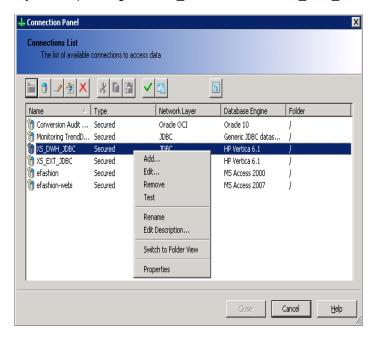

13. Enter the relevant connection message of the Vertica server and click **Next**.

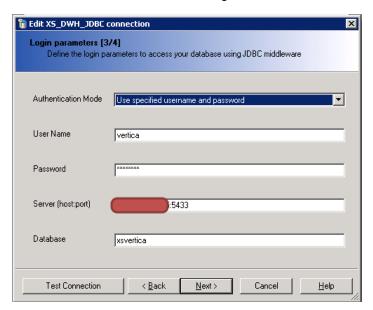

14. Click Next > Finish > Close.

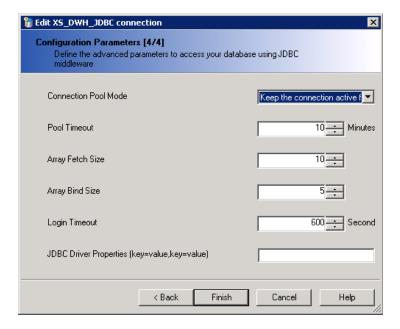

The import of the .biar files is complete.

15. By default, the application schema name is **BA**, the extension schema name is **ext**, and the database name is **xsvertica**. If the customer server settings are different, change the as shown below.

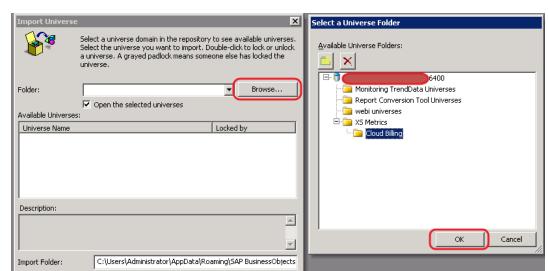

Browse...

Help

Cancel

a. Click **File > Import...**, and select the **Cloud Billing** universe directory.

b. Select Cloud Billing and click OK.

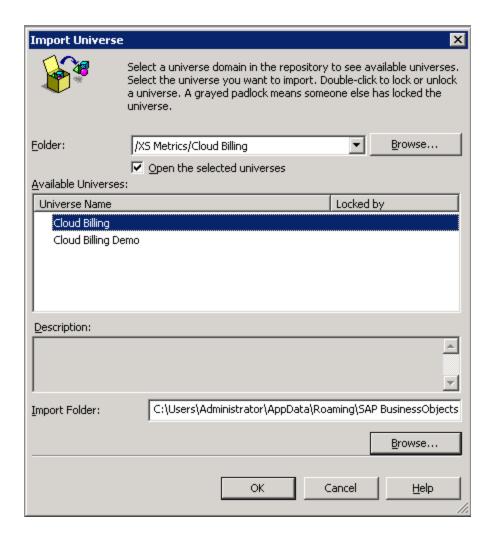

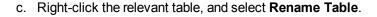

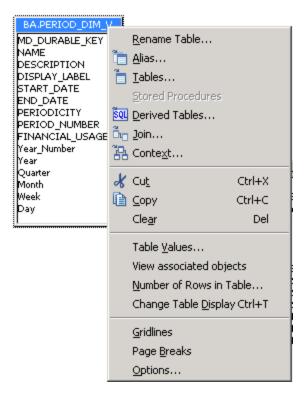

d. In the **Owner** field enter the correct application schema name and in the **Qualifier** field enter the correct database name.

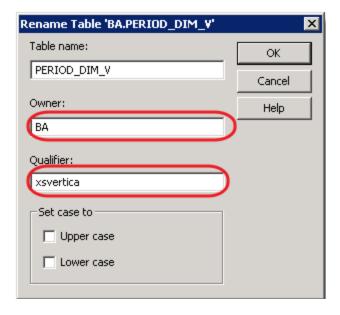

e. After modifying all the relevant tables as shown above, click **File > Export...**.

- f. Click **OK** to upload the changes to BOE the server.
- 16. Proceed in the same way for the Cloud Billing Demo universe directory.

### **Installation Logs**

Installation logs and ITBA environment information help you quickly understand what went wrong with the installation process. The installation logs are archived by the installation process in many different paths of the installation directory. For example, **\$HPBA\_** 

**HOME/glassfish/glassfish/domains/BTOA/logs/**, or **\$HPBA\_HOME/webserver/httpd/logs/**. The ITBA environment information (for example, ITBA version, database name) is collected in the **BAInfo.xIs** file.

To concentrate all the installation logs and ITBA environment information into one location, use the Log Toolkit. For details, see Log Toolkit in the *Administrator Guide*.

#### **Uninstall ITBA**

To uninstall ITBA, use the root user, go to **\$HPBA\_HOME**, and run the following command: ./uninstall.sh

```
File Edit View Search Terminal Help

[root@zhouyab configure]# cd ./../

[root@zhouyab FMBA-10.16.00-SNAPSHOT-320-master-redhat-x64]# ls
apps bin ContentPacks DataWarehouse fips
ba-answer.wml- conf dat docs Generated For Deployment hpbalogs install.sh jdk supervisor uninstall.sh webserver

[root@zhouyab HPBA-10.10.00-SNAPSHOT-320-master-redhat-x64]# ./uninstall.sh
Are you sure to uninstall ITBA? (Y/N): y
Start to uninstall ITBA...

HPBA HOME Directory is /home/admin/installdependence/HPBA-10.10.00-SNAPSHOT-320-master-redhat-x64

Stopping ITBA

Postgres is stopping ...Postgres stopped
Apache-Httpd is stopping ...Apache-Httpd stopped
MOBroker is stopping ...MOBroker stopped
Glassfish is stopping ...MOBroker stopped
Status: ITBA stopped.

HPBA disabled for the System.
Successfully uninstall BA, Please restart your computer!
[root@zhouyab HPBA-10.10.00-SNAPSHOT-320-master-redhat-x64]# 

Tools upgrade hpba-10.10.00-SNAPSHOT-320-master-redhat-x64.

### Tools upgrade install.sh pgsql install.sh pgsql
```

### Currency

The currency should be as follows:

Note: The field is case insensitive.

| Value | Currency                      |
|-------|-------------------------------|
| USD   | US Dollar                     |
| AED   | U.A.E. dirham                 |
| ANG   | Netherlands Antillian guilder |
| ARS   | Argentine peso                |
| AUD   | Australian Dollar             |
| BSD   | Bahamian dollar               |
| BHD   | Bahraini dinar                |
| BDT   | Bangladesh taka,              |
| BGN   | Bulgarian Lev                 |
| BWP   | Botswanan pula                |
| BRL   | Brazilian real                |
| BND   | Brunei dollar                 |
| CAD   | Canadian Dollar               |
| CHF   | Swiss Franc                   |
| CLP   | Chilean peso                  |
| CNY   | Chinese yuan renminbi         |
| COP   | Colombian peso                |
| CZK   | Czech koruna,                 |
| DKK   | Danish krone                  |
| EGP   | Egyptian pound                |
| EUR   | Euro                          |

| FJD | Fiji dollar        |
|-----|--------------------|
| GBP | British Pound      |
| GHS | Ghana cedi,        |
| GTQ | Guatemala quetzal  |
| HKD | Hong Kong Dollar   |
| HNL | Honduras lempira   |
| HUF | Hungarian forint   |
| HRK | Croatian kuna,     |
| IDR | Indonesian rupiah  |
| ILS | Israeli shekel     |
| IRR | Iranian rial       |
| IQD | Iraqi dinar        |
| INR | Indian Rupee,      |
| ISK | Iceland krona      |
| JMD | Jamaican dollar    |
| JPY | Japanese Yen       |
| KRW | South Korean won   |
| KZT | Kazakhstan tenge,  |
| KWD | Kuwaiti dinar      |
| LKR | Sri Lankan rupee   |
| LVL | Latvian lats       |
| LTL | Lithuanian litas   |
| LYD | Libyan dinar,      |
| MAD | Moroccan dirham    |
| MMK | Myanmar kyat       |
| MUR | Mauritius rupee    |
| MXN | Mexican peso       |
| MYR | Malaysian ringgit, |

| NOK | Norwegian krone            |
|-----|----------------------------|
| NPR | Nepalese rupee             |
| NZD | New Zealand Dollar         |
| OMR | Omani rial                 |
| PKR | Pakistan rupee,            |
| PAB | Panamanian balboa          |
| PEN | Peruvian sol nuevo         |
| PHP | Philippine peso            |
| PLN | Polish zloty               |
| QAR | Qatari riyal,              |
| RON | Romanian new leu           |
| RSD | Serbian dinar              |
| RUB | Russian Ruble              |
| SAR | Saudi riyal                |
| SEK | Swedish Krona,             |
| SGD | Singapore Dollar           |
| ТНВ | Thai Baht                  |
| TND | Tunisian dinar             |
| TRY | Turkish lira               |
| TTD | Trinidad and Tobago dollar |
| TWD | Taiwan new dollar          |
| VEF | Venezuelan bolivar fuerte  |
| VND | Vietnamese dong            |
| XAF | CFA franc BEAC,            |
| XDR | Special Drawing Right      |
| XPF | CFP franc                  |
| ZAR | South African Rand         |

#### Time Zones

The time zones are as follows: **Note:** The field is case-insensitive. ACT AET Africa/Abidjan Africa/Accra Africa/Addis\_Ababa Africa/Algiers Africa/Asmera Africa/Bamako Africa/Bangui Africa/Banjul Africa/Bissau Africa/Blantyre Africa/Brazzaville Africa/Bujumbura Africa/Cairo Africa/Casablanca Africa/Ceuta Africa/Conakry Africa/Dakar Africa/Dar\_es\_Salaam Africa/Djibouti

Africa/Douala

| Africa/EI_Aaiun     |
|---------------------|
| Africa/Freetown     |
| Africa/Gaborone     |
| Africa/Harare       |
| Africa/Johannesburg |
| Africa/Kampala      |
| Africa/Khartoum     |
| Africa/Kigali       |
| Africa/Kinshasa     |
| Africa/Lagos        |
| Africa/Libreville   |
| Africa/Lome         |
| Africa/Luanda       |
| Africa/Lubumbashi   |
| Africa/Lusaka       |
| Africa/Malabo       |
| Africa/Maputo       |
| Africa/Maseru       |
| Africa/Mbabane      |
| Africa/Mogadishu    |
| Africa/Monrovia     |
| Africa/Nairobi      |
| Africa/Ndjamena     |
| Africa/Niamey       |
| Africa/Nouakchott   |
| Africa/Ouagadougou  |
| Africa/Porto-Novo   |
| Africa/Sao_Tome     |
|                     |

Africa/Timbuktu

| Africa/Tripoli        |
|-----------------------|
| Africa/Tunis          |
| Africa/Windhoek       |
| AGT                   |
| America/Adak          |
| America/Anchorage     |
| America/Anguilla      |
| America/Antigua       |
| America/Araguaina     |
| America/Aruba         |
| America/Asuncion      |
| America/Atka          |
| America/Barbados      |
| America/Belem         |
| America/Belize        |
| America/Boa_Vista     |
| America/Bogota        |
| America/Boise         |
| America/Buenos_Aires  |
| America/Cambridge_Bay |
| America/Cancun        |
| America/Caracas       |
| America/Catamarca     |
| America/Cayenne       |
| America/Cayman        |
| America/Chicago       |
| America/Chihuahua     |
|                       |

America/Cordoba

| America/Costa_Rica   |
|----------------------|
| America/Cuiaba       |
| America/Curacao      |
| America/Danmarkshavn |
| America/Dawson       |
| America/Dawson_Creek |
| America/Denver       |
| America/Detroit      |
| America/Dominica     |
| America/Edmonton     |
| America/Eirunepe     |
| America/EI_Salvador  |
| America/Ensenada     |
| America/Fort_Wayne   |
| America/Fortaleza    |
| America/Glace_Bay    |
| America/Godthab      |
| America/Goose_Bay    |
| America/Grand_Turk   |
| America/Grenada      |
| America/Guadeloupe   |
| America/Guatemala    |
| America/Guayaquil    |
| America/Guyana       |
| America/Halifax      |
| America/Havana       |
| America/Hermosillo   |
|                      |

America/Indiana/Indianapolis

| America/Indiana/Indianapolis |
|------------------------------|
| America/Indiana/Knox         |
| America/Indiana/Marengo      |
| America/Indiana/Vevay        |
| America/Indianapolis         |
| America/Inuvik               |
| America/Iqaluit              |
| America/Jamaica              |
| America/Jujuy                |
| America/Juneau               |
| America/Kentucky/Louisville  |
| America/Kentucky/Monticello  |
| America/Knox_IN              |
| America/La_Paz               |
| America/Lima                 |
| America/Los_Angeles          |
| America/Louisville           |
| America/Maceio               |
| America/Managua              |
| America/Manaus               |
| America/Martinique           |
| America/Mazatlan             |
| America/Mendoza              |
| America/Menominee            |
| America/Merida               |
| America/Mexico_City          |
| America/Miquelon             |
| America/Monterrey            |
|                              |

| America/Montevideo          |
|-----------------------------|
| America/Montreal            |
| America/Montserrat          |
| America/Nassau              |
| America/New_York            |
| America/Nipigon             |
| America/Nome                |
| America/Noronha             |
| America/North_Dakota/Center |
| America/Panama              |
| America/Pangnirtung         |
| America/Paramaribo          |
| America/Phoenix             |
| America/Port-au-Prince      |
| America/Port_of_Spain       |
| America/Porto_Acre          |
| America/Porto_Velho         |
| America/Puerto_Rico         |
| America/Rainy_River         |
| America/Rankin_Inlet        |
| America/Recife              |
| America/Regina              |
| America/Rio_Branco          |
| America/Rosario             |
| America/Santiago            |
| America/Santo_Domingo       |
| America/Sao_Paulo           |
| America/Scoresbysund        |
|                             |

| America/Shiprock          |  |  |
|---------------------------|--|--|
| America/St_Johns          |  |  |
| America/St_Kitts          |  |  |
| America/St_Lucia          |  |  |
| America/St_Thomas         |  |  |
| America/St_Vincent        |  |  |
| America/Swift_Current     |  |  |
| America/Tegucigalpa       |  |  |
| America/Thule             |  |  |
| America/Thunder_Bay       |  |  |
| America/Tijuana           |  |  |
| America/Tortola           |  |  |
| America/Vancouver         |  |  |
| America/Virgin            |  |  |
| America/Whitehorse        |  |  |
| America/Winnipeg          |  |  |
| America/Yakutat           |  |  |
| America/Yellowknife       |  |  |
| Antarctica/Casey          |  |  |
| Antarctica/Davis          |  |  |
| Antarctica/DumontDUrville |  |  |
| Antarctica/Mawson         |  |  |
| Antarctica/McMurdo        |  |  |
| Antarctica/Palmer         |  |  |
| Antarctica/Rothera        |  |  |
| Antarctica/South_Pole     |  |  |
| Antarctica/Syowa          |  |  |
| Antarctica/Vostok         |  |  |
|                           |  |  |

| Arctic/Longyearbyen |  |  |
|---------------------|--|--|
| ART                 |  |  |
| Asia/Aden           |  |  |
| Asia/Almaty         |  |  |
| Asia/Amman          |  |  |
| Asia/Anadyr         |  |  |
| Asia/Aqtau          |  |  |
| Asia/Aqtobe         |  |  |
| Asia/Ashgabat       |  |  |
| Asia/Ashkhabad      |  |  |
| Asia/Baghdad        |  |  |
| Asia/Bahrain        |  |  |
| Asia/Baku           |  |  |
| Asia/Bangkok        |  |  |
| Asia/Beirut         |  |  |
| Asia/Bishkek        |  |  |
| Asia/Brunei         |  |  |
| Asia/Calcutta       |  |  |
| Asia/Choibalsan     |  |  |
| Asia/Chongqing      |  |  |
| Asia/Chungking      |  |  |
| Asia/Colombo        |  |  |
| Asia/Dacca          |  |  |
| Asia/Damascus       |  |  |
| Asia/Dhaka          |  |  |
| Asia/Dili           |  |  |
| Asia/Dubai          |  |  |
| Asia/Dushanbe       |  |  |
|                     |  |  |

| Asia/Gaza         |
|-------------------|
| Asia/Harbin       |
| Asia/Hong_Kong    |
| Asia/Hovd         |
| Asia/Irkutsk      |
| Asia/Istanbul     |
| Asia/Jakarta      |
| Asia/Jayapura     |
| Asia/Jerusalem    |
| Asia/Kabul        |
| Asia/Kamchatka    |
| Asia/Karachi      |
| Asia/Kashgar      |
| Asia/Katmandu     |
| Asia/Krasnoyarsk  |
| Asia/Kuala_Lumpur |
| Asia/Kuching      |
| Asia/Kuwait       |
| Asia/Macao        |
| Asia/Macau        |
| Asia/Magadan      |
| Asia/Makassar     |
| Asia/Manila       |
| Asia/Muscat       |
| Asia/Nicosia      |
| Asia/Novosibirsk  |
| Asia/Omsk         |
| Asia/Oral         |
|                   |

| Asia/Phnom_Penh    |
|--------------------|
| Asia/Pontianak     |
| Asia/Pyongyang     |
| Asia/Qatar         |
| Asia/Qyzylorda     |
| Asia/Rangoon       |
| Asia/Riyadh        |
| Asia/Riyadh87      |
| Asia/Riyadh88      |
| Asia/Riyadh89      |
| Asia/Saigon        |
| Asia/Sakhalin      |
| Asia/Samarkand     |
| Asia/Seoul         |
| Asia/Shanghai      |
| Asia/Singapore     |
| Asia/Taipei        |
| Asia/Tashkent      |
| Asia/Tbilisi       |
| Asia/Tehran        |
| Asia/Tel_Aviv      |
| Asia/Thimbu        |
| Asia/Thimphu       |
| Asia/Tokyo         |
| Asia/Ujung_Pandang |
| Asia/Ulaanbaatar   |
| Asia/Ulan_Bator    |
| Asia/Urumqi        |
|                    |

Asia/Vientiane

| Asia/Vladivostok                   |
|------------------------------------|
| Asia/Yakutsk                       |
| Asia/Yekaterinburg                 |
| Asia/Yerevan                       |
| AST                                |
| Atlantic/Azores                    |
| Atlantic/Bermuda                   |
| Atlantic/Canary                    |
| Atlantic/Cape_Verde                |
| Atlantic/Faeroe                    |
| Atlantic/Jan_Mayen                 |
| Atla ATLANTIC_MADEIRA(ntic/Madeira |
| Atlantic/Reykjavik                 |
| Atlantic/South_Georgia             |
| Atlantic/St_Helena                 |
| Atlantic/Stanley                   |
| Australia/ACT                      |
| Australia/Adelaide                 |
| Australia/Brisbane                 |
| Australia/Broken_Hill              |
| Australia/Canberra                 |
| Australia/Darwin                   |
| Australia/Hobart                   |
| Australia/LHI                      |
| Australia/Lindeman                 |
| Australia/Lord_Howe                |
| Australia/Melbourne                |
|                                    |

| Australia/North          |
|--------------------------|
| Australia/NSW            |
| Australia/Perth          |
| Australia/Queensland     |
| Australia/South          |
| Australia/Sydney         |
| Australia/Tasmania       |
| Australia/Victoria       |
| Australia/West           |
| Australia/Yancowinna     |
| BET                      |
| Brazil/Acre              |
| Brazil/DeNoronha         |
| Brazil/East              |
| Brazil/West              |
| BST                      |
| Canada/Atlantic          |
| Canada/Central           |
| Canada/East-Saskatchewan |
| Canada/Eastern           |
| Canada/Mountain          |
| Canada/Newfoundland      |
| Canada/Pacific           |
| Canada/Saskatchewan      |
| Canada/Yukon             |
| CAT                      |
| CET                      |
| Chile/Continental        |

Chile/EasterIsland

| CNT        |
|------------|
| CST        |
| CST6CDT    |
| СТТ        |
| Cuba       |
| EAT        |
| ECT        |
| EET        |
| Egypt      |
| Eire       |
| EST        |
| EST5EDT    |
| Etc/GMT    |
| Etc/GMT+0  |
| Etc/GMT+1  |
| Etc/GMT+10 |
| Etc/GMT+11 |
| Etc/GMT+12 |
| Etc/GMT+2  |
| Etc/GMT+3  |
| Etc/GMT+4  |
| Etc/GMT+5  |
| Etc/GMT+6  |
| Etc/GMT+7  |
| Etc/GMT+8  |
| Etc/GMT+9  |
| Etc/GMT-0  |
|            |

| Etc/GMT-1         |
|-------------------|
| Etc/GMT-10        |
| Etc/GMT-11        |
| Etc/GMT-12        |
| Etc/GMT-13        |
| Etc/GMT-14        |
| Etc/GMT-2         |
| Etc/GMT-3         |
| Etc/GMT-4         |
| Etc/GMT-5         |
| Etc/GMT-6         |
| Etc/GMT-7         |
| Etc/GMT-8         |
| Etc/GMT-9         |
| Etc/GMT0          |
| Etc/Greenwich     |
| Etc/UCT           |
| Etc/Universal     |
| Etc/UTC           |
| Etc/Zulu          |
| Europe/Amsterdam  |
| Europe/Andorra    |
| Europe/Athens     |
| Europe/Belfast    |
| Europe/Belgrade   |
| Europe/Berlin     |
| Europe/Bratislava |
| Europe/Brussels   |

| Europe/Bucharest   |
|--------------------|
| Europe/Budapest    |
| Europe/Chisinau    |
| Europe/Copenhagen  |
| Europe/Dublin      |
| Europe/Gibraltar   |
| Europe/Helsinki    |
| Europe/Istanbul    |
| Europe/Kaliningrad |
| Europe/Kiev        |
| Europe/Lisbon      |
| Europe/Ljubljana   |
| Europe/London      |
| Europe/Luxembourg  |
| Europe/Madrid      |
| Europe/Malta       |
| Europe/Minsk       |
| Europe/Monaco      |
| Europe/Moscow      |
| Europe/Nicosia     |
| Europe/Oslo        |
| Europe/Paris       |
| Europe/Prague      |
| Europe/Riga        |
| Europe/Rome        |
| Europe/Samara      |
| Europe/San_Marino  |
| Europe/Sarajevo    |
|                    |

| Europe/Simferopol   |  |
|---------------------|--|
| Europe/Skopje       |  |
| Europe/Sofia        |  |
| Europe/Stockholm    |  |
| Europe/Tallinn      |  |
| Europe/Tirane       |  |
| Europe/Tiraspol     |  |
| Europe/Uzhgorod     |  |
| Europe/Vaduz        |  |
| Europe/Vatican      |  |
| Europe/Vienna       |  |
| Europe/Vilnius      |  |
| Europe/Warsaw       |  |
| Europe/Zagreb       |  |
| Europe/Zaporozhye   |  |
| Europe/Zurich       |  |
| GB                  |  |
| GB-Eire             |  |
| GMT                 |  |
| GMT0                |  |
| Greenwich           |  |
| Hongkong            |  |
| HST                 |  |
| Iceland             |  |
| IET                 |  |
| Indian/Antananarivo |  |
| Indian/Chagos       |  |
| Indian/Christmas    |  |
|                     |  |

| Indian/Cocos     |  |
|------------------|--|
| Indian/Comoro    |  |
| Indian/Kerguelen |  |
| Indian/Mahe      |  |
| Indian/Maldives  |  |
| Indian/Mauritius |  |
| Indian/Mayotte   |  |
| Indian/Reunion   |  |
| Iran             |  |
| Israel           |  |
| IST              |  |
| Jamaica          |  |
| Japan            |  |
| JST              |  |
| Kwajalein        |  |
| Libya            |  |
| MET              |  |
| Mexico/BajaNorte |  |
| Mexico/BajaSur   |  |
| Mexico/General   |  |
| Mideast/Riyadh87 |  |
| Mideast/Riyadh88 |  |
| Mideast/Riyadh89 |  |
| MIT              |  |
| MST              |  |
| MST7MDT          |  |
| Navajo           |  |
| NET              |  |
|                  |  |

| NST                 |
|---------------------|
| NZ                  |
| NZ-CHAT             |
| Pacific/Apia        |
| Pacific/Auckland    |
| Pacific/Chatham     |
| Pacific/Easter      |
| Pacific/Efate       |
| Pacific/Enderbury   |
| Pacific/Fakaofo     |
| Pacific/Fiji        |
| Pacific/Funafuti    |
| Pacific/Galapagos   |
| Pacific/Gambier     |
| Pacific/Guadalcanal |
| Pacific/Guam        |
| Pacific/Honolulu    |
| Pacific/Johnston    |
| Pacific/Kiritimati  |
| Pacific/Kosrae      |
| Pacific/Kwajalein   |
| Pacific/Majuro      |
| Pacific/Marquesas   |
| Pacific/Midway      |
| Pacific/Nauru       |
| Pacific/Niue        |
| Pacific/Norfolk     |
| Pacific/Noumea      |
|                     |

| Pacific/Pago_Pago    |
|----------------------|
| Pacific/Palau        |
| Pacific/Pitcaim      |
| Pacific/Ponape       |
| Pacific/Port_Moresby |
| Pacific/Rarotonga    |
| Pacific/Saipan       |
| Pacific/Samoa        |
| Pacific/Tahiti       |
| Pacific/Tarawa       |
| Pacific/Tongatapu    |
| Pacific/Truk         |
| Pacific/Wake         |
| Pacific/Wallis       |
| Pacific/Yap          |
| PLT                  |
| PNT                  |
| Poland               |
| Portugal             |
| PRC                  |
| PRT                  |
| PST                  |
| PST8PDT              |
| ROK                  |
| Singapore            |
| SST                  |
| SystemV/AST4         |
| SystemV/AST4ADT      |
|                      |

| SystemV/CST6      |
|-------------------|
| SystemV/CST6CDT   |
| SystemV/EST5      |
| SystemV/EST5EDT   |
| SystemV/HST10     |
| SystemV/MST7      |
| SystemV/MST7MDT   |
| SystemV/PST8      |
| SystemV/PST8PDT   |
| SystemV/YST9      |
| SystemV/YST9YDT   |
| Turkey            |
| UCT               |
| Universal         |
| US/Alaska         |
| US/Aleutian       |
| US/Arizona        |
| US/Central        |
| US/East-Indiana   |
| US/Eastern        |
| US/Hawaii         |
| US/Indiana-Starke |
| US/Michigan       |
| US/Mountain       |
| US/Pacific        |
| US/Pacific-New    |
| US/Samoa          |
| UTC               |
|                   |

VST

W-SU

WET

Zulu

## Send documentation feedback

If you have comments about this document, you can contact the documentation team by email. If an email client is configured on this system, click the link above and an email window opens with the following information in the subject line:

## Feedback on Installation Guide (IT Business Analytics 10.10)

Just add your feedback to the email and click send.

If no email client is available, copy the information above to a new message in a web mail client, and send your feedback to SW-Doc@hpe.com.

We appreciate your feedback!

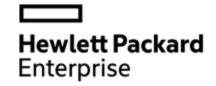

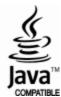